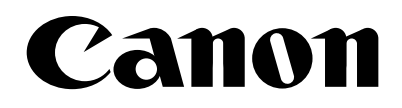

# **DOCUMENT SCANNER** DR-5020/5080C **INSTRUCTIONS**

Be sure to thoroughly read this Instructions before using this unit, and store this manual in a safe place after use.

#### **International ENERGY STAR® Office Equipment Program**

As an ENERGY STAR partner, Canon Electronics Inc. has determined that this product meets the ENERGY STAR guidelines for energy efficiency.

The International ENERGY STAR Office Equipment Program is an international program that promotes energy saving through the use of computers and other of fice equipment. The program backs the development and dissemination of products with functions that ef fectively reduce energy consumption. It is an open system in which business proprietors can participate voluntarily . The targeted products are office equipment such as computers, monitors, printers, fax machines, copiers and scanners. Their standards and logos are uniform among the participating nations.

#### **FCC REGULATIONS (For 120V models)**

This equipment has been tested and found to comply with the limits for a Class A digital device, pursuant to Part 15 of the FC C Rules. These limits are designed to provide reasonable protection against harmful interference when the equipment is operated in a commercial environment. This equipment generates, uses, and can radiate radio frequency ener gy and, if not installed and used in accordance with the instruction manual, may cause harmful interference to radio communications. Operation of this equipment in a residential area is likely to cause harmful interference in which case the user will be required to correct the interference at his own expense.

Do not make any changes or modifications to the equipment unless otherwise specified in the manual. If such changes or modifications should be made, you could be required to stop operation of the equipment.

#### **RADIO INTERFERENCE REGULATIONS (For 120V models)**

This digital apparatus does not exceed the Class A limits for radio noise emissions from digital apparatus as set out in the Interference-causing equipment standard entitled "Digital Apparatus", ICES-003 of the Industry Canada.

#### **RÈGLEMENT SUR LE BROUILLAGE RADIOÉLECTRIQUE (For 120V models)**

Cet appareil numérique respecte les limites de bruits radioélectriques applicables aux appareils numériques de Classe A prescrites dans la norme sur le matériel brouilleur: "Appareils Numériques", NMB-003 édictée par l'Industrie Canada.

#### **Für EMVG**

Dieses Produkt ist zum Gebrauch im Wohnbereich, Geschäfts-und Gewerbebereich sowie in Kleinbetrieben vor gesehen.

#### **NOTICE**

- q Copyright© 1999 by CANON ELECTRONICS INC. All rights reserved. No part of this publication may be reproduced, transmitted, transcribed, stored in a retrieval system, or translated into any language or computer language in any form or by any means, electronic, mechanical, magnetic, optical, chemical, manual, or otherwise, without the prior permission of CANON ELECTRONICS INC.
- $\Omega$  The contents of this manual are subject to change without notice.
- e Every effort has been made to ensure the accuracy of information presented in this manual. However , Canon Electronics Inc. and the subsidiaries on the back cover assume no responsibility for any errors or their consequences.
- $\Phi$  We do not assume any responsibility for damage resulting from operations regardless of item  $\Phi$ .

#### **Trademarks and Registered Trademarks**

- $\bullet$  Microsoft Windows<sup>®</sup> and Microsoft Windows NT<sup>®</sup> are registered trademark of Microsoft Corporation in the U.S. and in other countries.
- $\bullet$  ISIS<sup>®</sup> is a registered trademark of Pixel Translation A Division of Captiva Software Corporation.
- Product names mentioned herein are for identification purposes only and may be trademarks and/or registered trademarks of their respective companies.

# **INTRODUCTION**

Thank you purchasing the Canon Document Scanner DR-5020/5080C. In all, three manuals are provided with the DR-5020/5080C: DR-5020/5080C Instructions (this manual), Scanning Utility 5000 Instructions and ISIS/TWAIN Driver Instructions.

This manual describes handling of the scanner, for example, how to connect the scanner, load paper and remove jammed paper. It also describes precautions to follow when handling the scanner. To fully understand the functions of this scanner and ensure that its functions are effectively utilized, be sure to read this manual (DR-5020/5080C Instructions) and the separate Scanning Utility 5000 Instructions and ISIS/TWAIN Driver Instructions. Scanner drivers such as an ISIS or TWAIN driver are not required as the scanner application packaged with the DR-5020/5080C uses an exclusive scanner driver.

After you have read these manuals, be sure to store them in a safe place.

The following describes the contents of each of these manuals.

## **DR-5020/5080C Instructions (this manual)**

This manual describes how to connect the scanner, load documents, remove jammed paper and other information on how to handle the scanner. Read this manual before you start to operate the DR-5020/5080C.

## **Scanning Utility 5000 Instructions**

This manual describes how to operate the scanner application "Scanning Utility 5000" provided with the scanner.

## **ISIS/TWAIN Driver Instructions**

This manual describes operations when the scanner is used with an ISIS driver or TWAIN driver compatible application.

## ■ Caution

Take note of the following when using the scanner to make copies:

- Reproducing money, other forms of currency or negotiable securities is an offense and may be subject to criminal prosecution.
- Reproducing official certificates, licenses, travel tickets, copyright protected and private documents and other items is also against the law and may be subject to criminal prosecutions.
- Obtain the copyright holder's permission when a copied image will be used for anything other than your own personal use or use within the confines of your own household.

# **CONVENTIONS**

This manual uses the following symbols and indications.

Before you start reading this manual, read the following and familiarize yourself with their meanings.

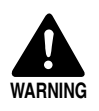

Read carefully to avoid death or serious injury.

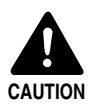

Read carefully to avoid damage to the equipment or loss of valuable data.

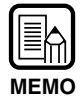

Memos indicate where you will find useful information in this manual. A number enclosed in parentheses refers to a page number that contains more information about the previous sentence or paragraph.

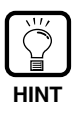

Tips about operations and how to avoid minor difficulties.

## ■ This Unit

This manual refers to the DR-5020 and DR-5080C collectively as the "scanner." If a description is required for each individual machine type, this manual refers to the scanner specifically by DR-5020 and DR-5080C.

# **CONTENTS**

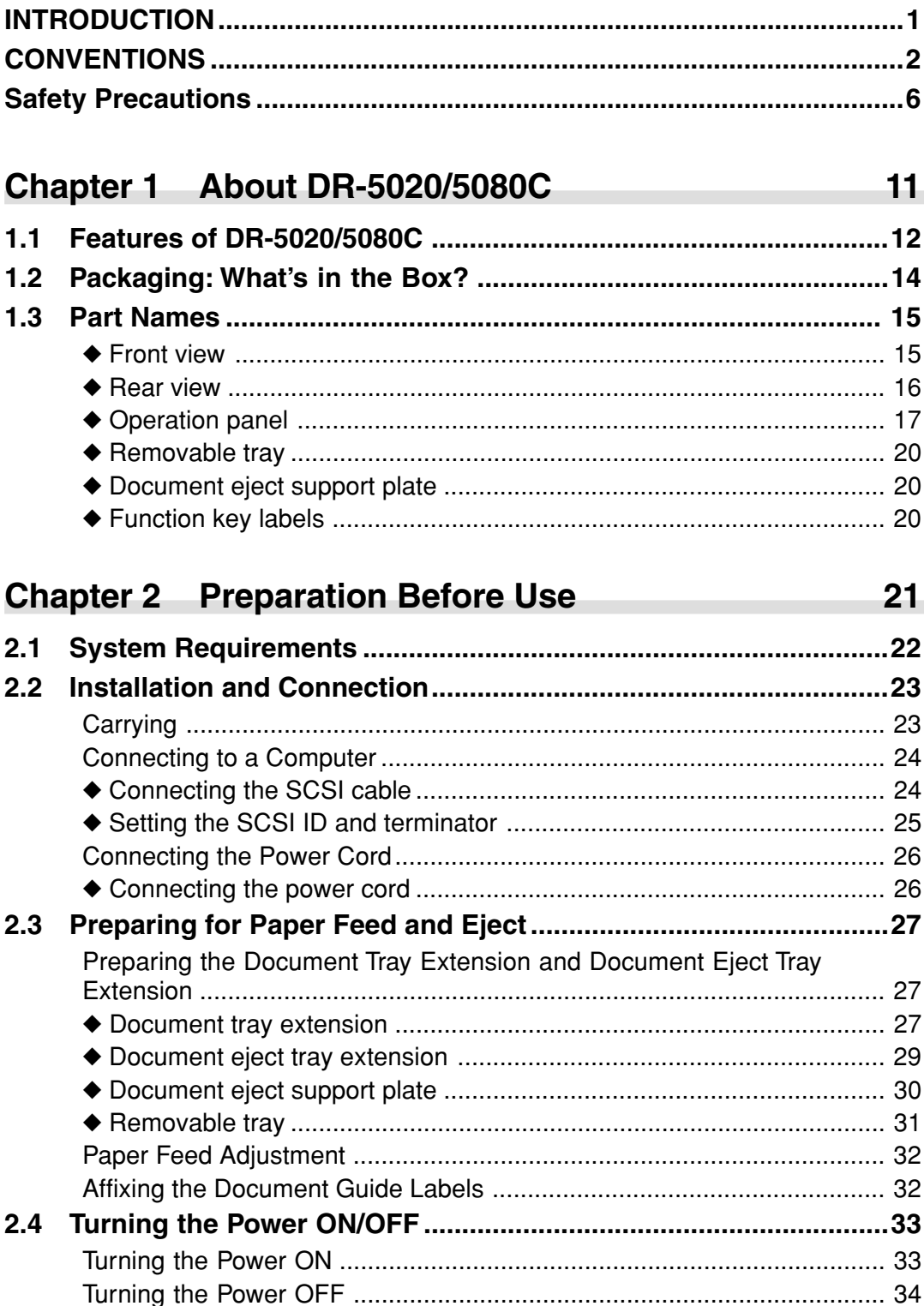

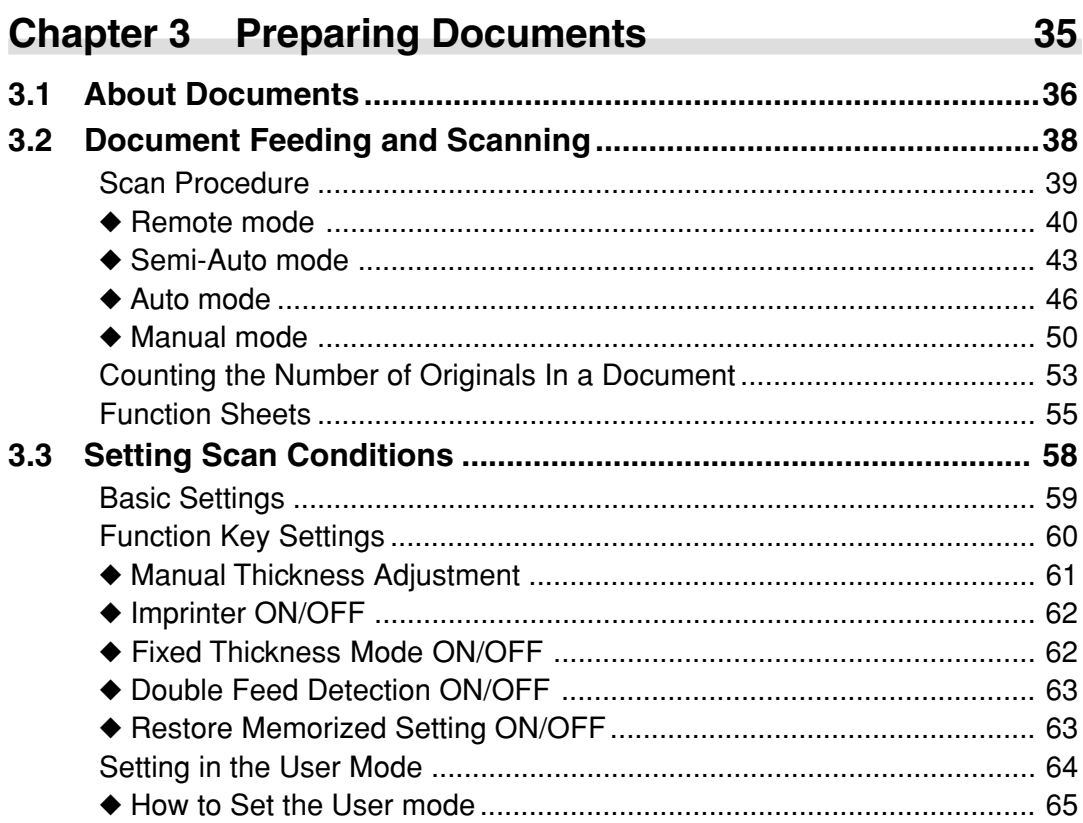

#### Troubleshooting **Chapter 4**

 $4.1$  $4.2$  $4.3$  $4.4$  $4.5$ 

67

81

#### **Chapter 5 Daily Cleaning**

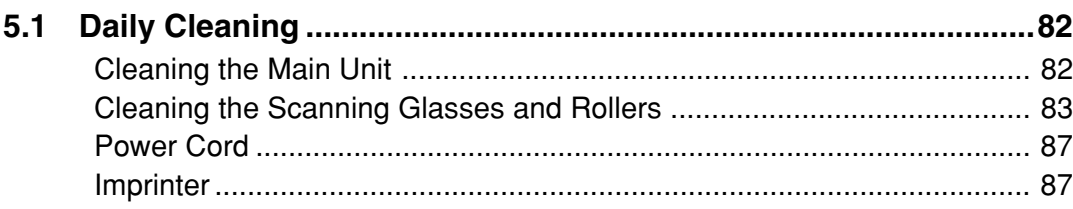

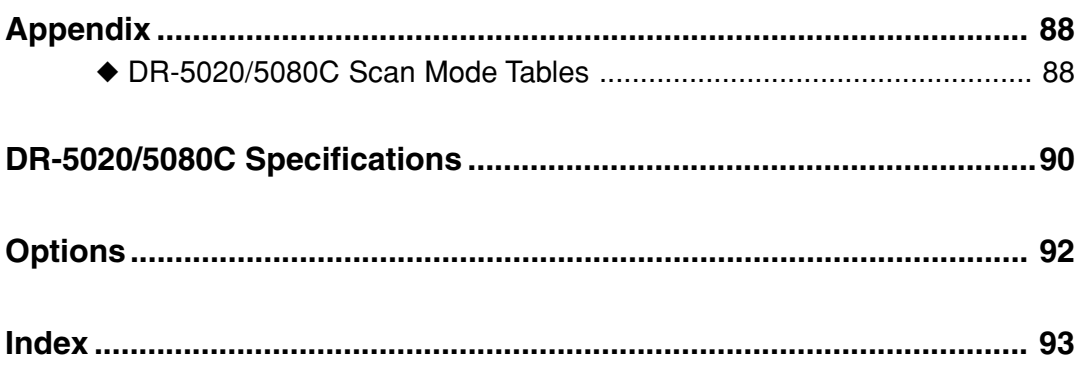

## **Safety Precautions**

## **Daily Maintenance**

When you are working around the unit, follow these precautions to avoid the hazards of fire and electrical shock:

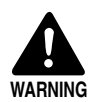

- Never install and operate the unit near flammable substances such as alcohol, paint thinner, benzene, or any other type of volatile solution.
- Never damage or modify the power cord, and never place heavy objects on the power cord.
- Always make sure that your hands are dry when you are handling the power cord or plug. Never grasp the plug when your hands are wet.
- Never plug the unit into a multi-plug power strip.
- Never bundle, wrap, or tie the power cord around itself or another object. Connect the plug securely to the power source.
- Use only the power cord and plug provided with the scanner.
- Never attempt to disassemble or modify the unit.
- Never use flammable aerosol products near the unit.
- Before you clean the unit, turn the power OFF and disconnect the power cord from the power outlet.
- To clean the unit exterior, use a firmly wrung cloth moistened slightly with water or mild detergent. Never use any type of volatile solution such as alcohol, benzine or paint thinner.
- If you hear a strange sound, detect smoke or abnormal heat, sense vibration, or smell odd odors around the unit, turn the power switch OFF immediately and disconnect the power cord from the outlet. Call for service immediately.
- Handle the unit with care. Avoid shocks and vibrations to the unit caused by reckless handling. If you suspect the unit has been accidentally damaged, turn the power switch OFF immediately, disconnect the power cord from the outlet, and call for service.
- Before you move the unit, always turn the power OFF and disconnect the power cord from the power outlet.

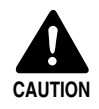

■ To avoid damage to the unit, never place the unit on an unstable or vibrating surface. The unit may tip or fall over, and cause an injury.

- To avoid overheating and causing a fire, never block the air vents on the rear of the scanner.
- Keep all liquids, beverages, or any type of liquid, and clips, staples, necklaces or other metal objects away from the unit. If you accidentally spill liquid or drop a metal object into the unit, turn the unit power OFF, disconnect the power cord from the power outlet and call for service immediately.
- Never install the unit in humid or dusty locations. Doing so might cause fire or electric shock.
- Never place heavy objects on top of the unit. Such objects may tip or fall over, and cause an injury.
- When you remove the power cord, grip it by the plug head. Never attempt to disconnect the cord from the outlet by pulling on the cord. Doing so might expose or break the core leads, damage the power cord, and cause a fire or electrical shock.
- Keep the area around the power outlet clear of all obstacles so you can disconnect the power cord easily at all times.
- Never spill water or type of volatile solution (alcohol, benzene, paint thinner) into the unit. Doing so might cause a fire or electrical shock.
- When the unit is not being used for a long time, disconnect the power cord from the power outlet.
- Avoid wearing loose fitting clothing, dangling jewelry, long ties, or even long hair that could become entangled with moving parts, especially the rollers that feed the unit. If such objects become entangled, immediately disconnect the power plug from the power outlet to stop the unit.
- Be very careful when you are loading a document or removing a paper jam. You may be injured unexpectedly. For example, the paper edges may cut your fingers.
- Do not open the top unit while the scanner is operating. Doing so might result in malfunction or injury.
- Do not directly touch the pins and contacts on the scanner connector with your hands. Doing so might result in malfunction.

## **About the Installation Location**

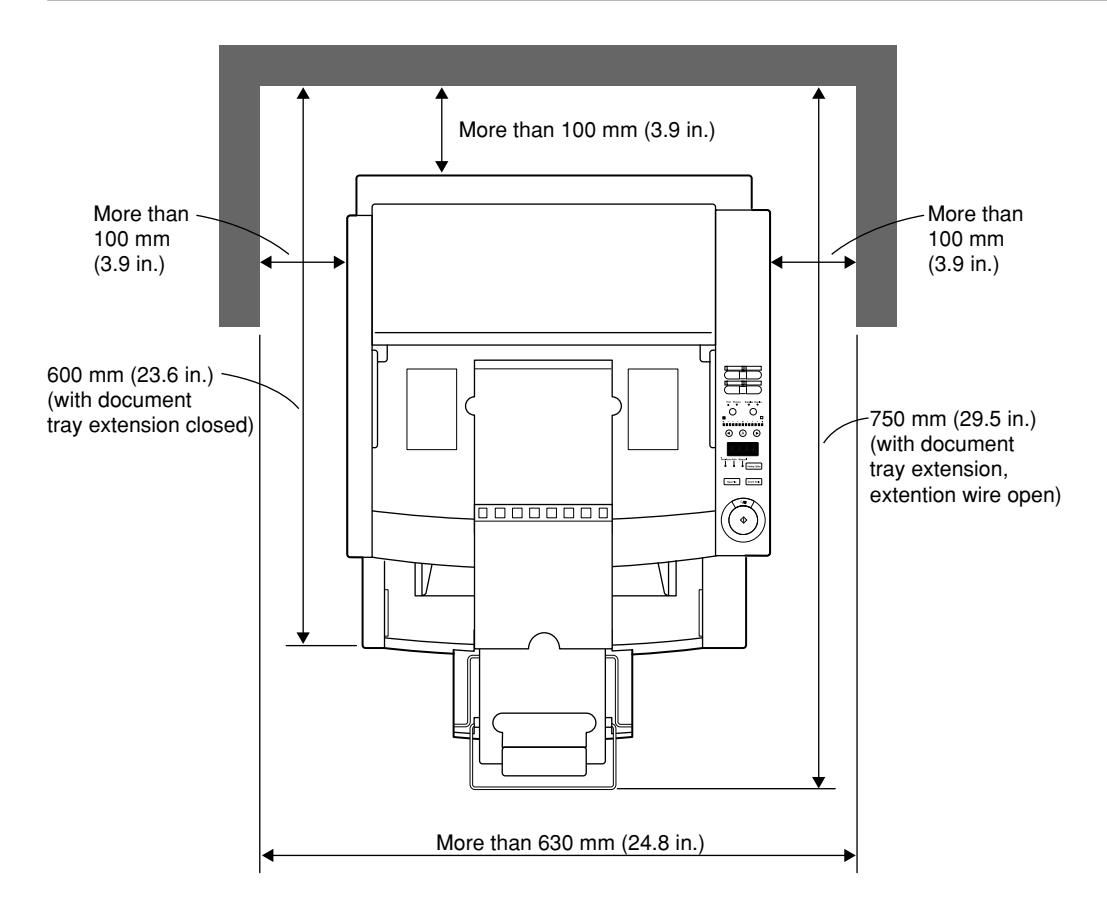

For operation, maintenance and ventilation, make sure that there is enough space around the scanner as shown in the illustration above.

Do not place the unit in the following places. Doing so might cause malfunction or machine trouble, and adversely affect the unit or your personal computer.

- Places subject to direct sunlight If installation in such places is unavoidable, provide a curtain or similar object to shade the unit.
- Places subject to dust and fumes.

Dust and cigarette fumes adversely affect the components inside the unit.

- Near running water, a heat source, water vapor, or in an area such as a laboratory exposed to ammonia gas, paint thinner, or other volatile chemicals.
- Places subject to vibration and strong shock
- Places subject to rapid changes in temperature or humidity Condensation occurring inside the unit may impair scan image quality. Place the scanner in a room that is well within the following range:

Room temperature  $10^{\circ}$ C to 32.5°C (50°F to 90.5°F)

Relative humidity 20% to 80% RH

• Near electronic equipment or heavy equipment that generates a strong magnetic field such as speaker, TV and radio.

## **About the Power Supply**

- Be sure to connect to a AC 220-240V (50/60 Hz)/AC 120V (60 Hz) power supply.
- Ensure that the scanner is connected to an independent power outlet. Do not plug the scanner into an outlet shared with another device. If you use an extension cable, pay attention to the total amperage of the cable.
- If you are unsure of anything relating to the power supply, contact your store of purchase or your local power company.
- Never place an object on top of the power cord or step on it.
- Never bundle the power cord or wrap the cord around an object such as a table leg.
- Do not tug the power cord. When you remove the power cord, grip it by the plug head.
- Keep the area around the power outlet free of obstacles.

## **Carrying**

When you move the DR-5020/5080C, hold it firmly with both hands as shown in the figure below and carry it carefully. If you carry it without holding its handles, you may drop it, nip your fingers and cause unexpected injuries. The scanner weights approximately 20 kg (44.2 lb).

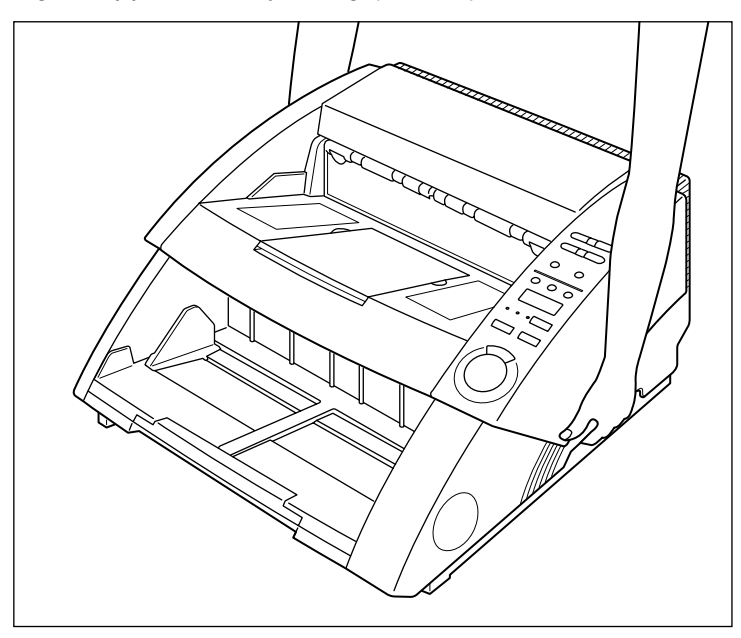

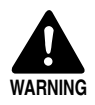

Before you move the scanner, always turn the power switch OFF and disconnect the power cord from the power outlet. Also, disconnect the SCSI cable from the connector. Moving the scanner with the power still ON or the SCSI cable still connected might result in electrical shock.

## **Chapter 1**

## **About DR-5020/5080C**

This chapter describes the features of the scanner, what's in the box, and the names and functions of parts on the scanner.

- **1.1 Features of DR-5020/5080C .............. 12**
- **1.2 Packaging: What's in the Box? ........ 14**
- **1.3 Part Names ..........................................15**

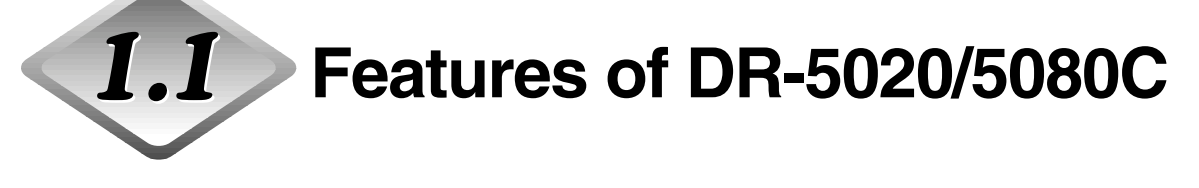

The DR-5020/5080C are versatile document image scanners with high speed scanning performance. Both units deliver excellent black-and-white image data. The DR-5080C also includes features for color and grayscale scanning needs. Here is a summary of the outstanding features of both scanners.

### ● **High speed scanning**

Small documents such as business cards and check-size documents through to A3/11" x 17"-size documents can be scanned at high speed. The maximum scan speed is 50 sheets per minute (A4/LTR-size portrait in simplex and duplex mode, 200 dpi resolution) when scanning an A4/LTR-size document in the simplex mode.

### ● **Large capacity, reliable paper feeding**

- Up to 500 sheets of A4/LTR-size documents can be loaded at once.
- A wide range of size and thickness of documents can be scanned. Paper feeding is highly reliable. Document skew is automatically aligned as it passes through the scanner. The scanner accurately handles documents of various size and thickness.

### ● **Easy operation**

Documents are fed and output from the front of the unit. This means that you require limited installation place. Setups and operations, including Text/Picture mode selection, Simplex/Duplex selection, Brightness adjustment, and etc. can be performed by either from control panel or by the application.

### ● **Skew detection**

This function automatically detects if the document is fed in at an angle, and straightens skewed documents.

### ● **Highly durable**

The unit features a service life of up to 6 million scans.

### ● **Compact size**

262 (H) x 427 (W) x 485 (D) mm / 10.3 (H) x 16.8 (W) x 19.1 (D) in.

● **Simple color or black-and-white gray-scale output (DR-5080C)**<br>Besides black-and-white 2-bit output, this unit supports various output modes: gray-scale (4, 16, 256 levels) and color (3, 6, 12, 24 bits). Optional memory may need to be added on depending on the scanning mode. Also, not all modes are supported depending on the application and scanner driver in use. For more details, thoroughly read the instruction manuals for the application and scanner driver in use.

#### ● **Drop-out color (DR-5080C)**

This function disables drop-out scanning of (that is, "drops out") a specific color in the document.

#### ● **Various options**

The wide range of options includes the imprinter for printing characters on the document being scanned, bar code decoder for reading bar codes in documents, and the endorser for printing numbers and characters on the document after scanning.

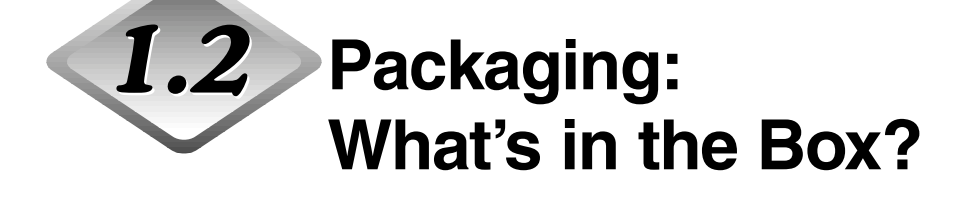

Make sure that you have everything. Check every item you have removed from the box. If any items are missing, contact your store of purchase.

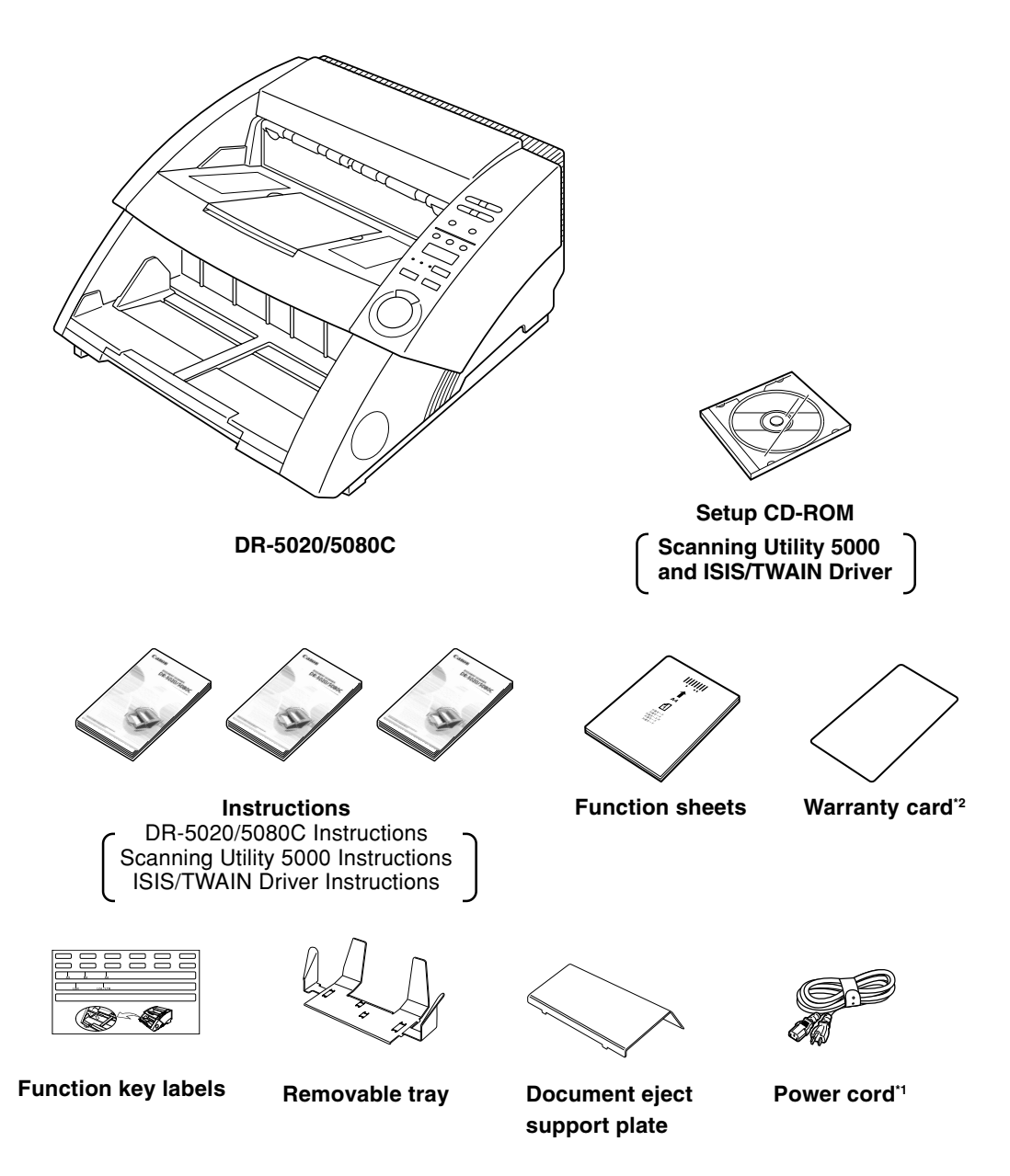

- \*1 The power cord varies according to country of purchase.
- \*2 For U.S.A. and Canada only.

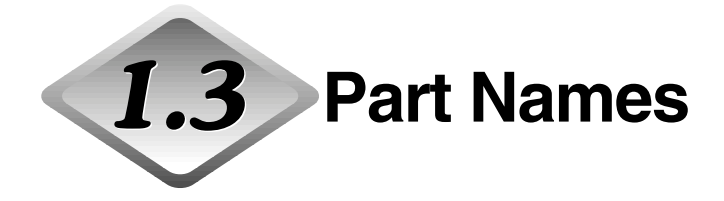

This section describes the names and functions of each part. Before you connect the DR-5020/5080C, take a few minutes to familiarize yourself with the main parts.

## ◆ **Front view**

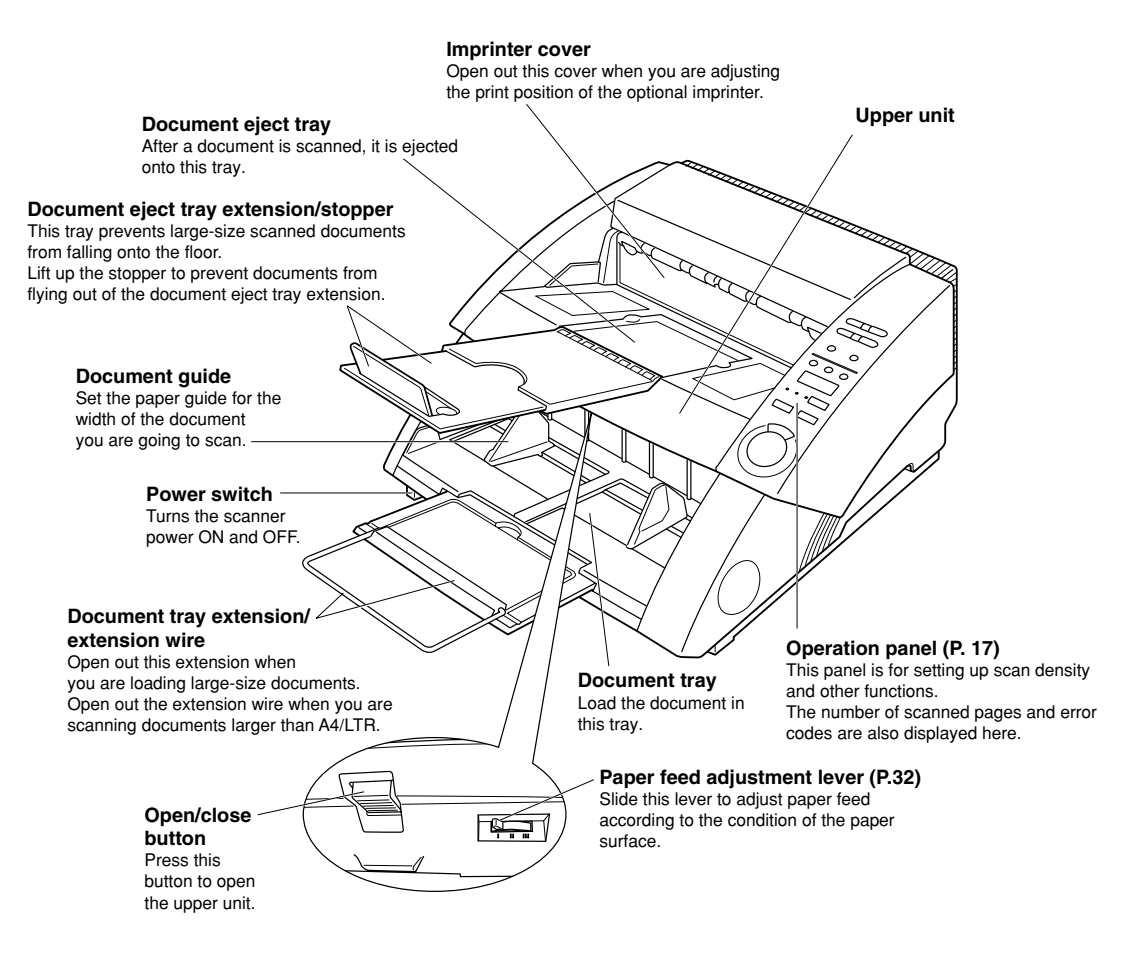

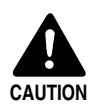

The imprinter cover does not open when the optional imprinter is not installed. Do not exert unnecessary force to open the imprinter cover.

### ◆ **Rear view**

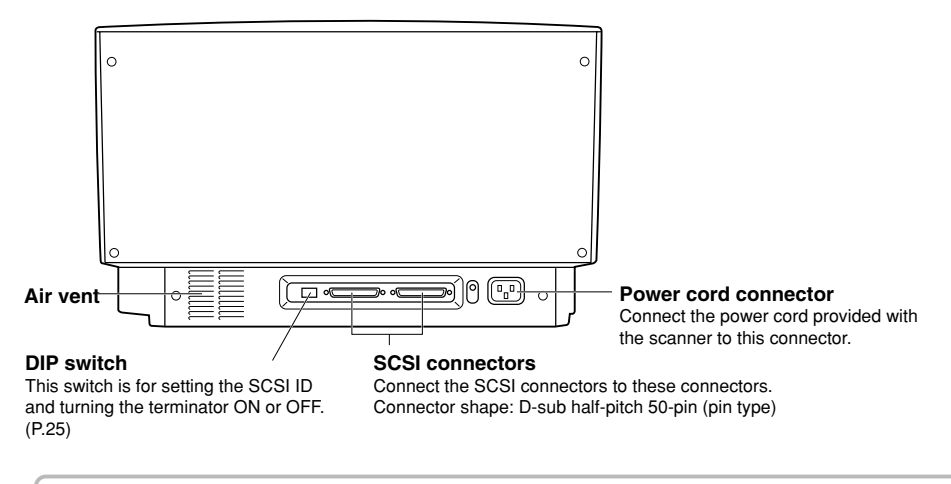

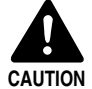

To avoid overheating and causing a fire, never block the air vents on the rear of the scanner.

## ◆ **Operation panel 1**

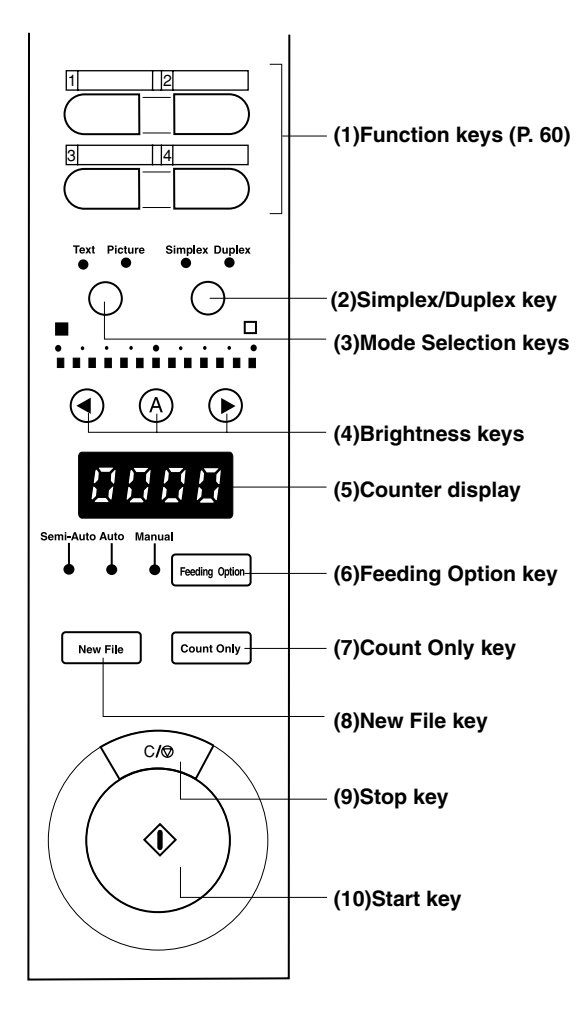

### **(1)Function keys (P.60)**

Frequently used functions can be registered to these keys so that they can be called up later by one-touch operation.

### **(2)Simplex/Duplex key**

Selects whether to scan only one side of the document or both sides. Simplex: Light to scan only side of the document. Duplex: Light to scan both sides of the document.

#### **(3)Mode Selection key**

Select the document scanning mode. ("Black and white/Black and white error diffusion")

- Text: This is lighting, when scanning the text documents (including mostly characters) with black and white mode.
- Picture: This is lighting, when scanning the picture documents including photographs with black and white error diffusion mode.

If any applications are set with gray scale mode or color mode for the image selection, either of above will not be lighting.

#### **(4)Brightness key**

Sets the brightness when the document is scanned.

To automatically adjust the brightness, press the  $\otimes$  key to light  $\otimes$ .(\*) To manually set the brightness, press the  $\odot$  or  $\odot$  keys with the  $\odot$  key out, and move the indication on the key indicator to adjust the brightness. (Moving the indicator to the right increases the brightness, and to the left decreases the brightness. The brightness can be adjusted in 13 steps.)

If you press the  $\odot$  or  $\odot$  keys with the  $\odot$  key lit to adjust the indicator, the automatic adjustment level is adjusted.

In the Count Only mode, you can set the count start value with the  $\odot$  or  $\odot$ keys.

(\*) Brightness can be automatically adjusted only when brightness is set to "Auto" in the scan condition setup on the application and the scan mode is set to "Black and White".

If the scan mode is other than "Black and White" and brightness is set to "Auto", the  $\odot$  key will not light, and the default (indicator center value) brightness is set. Brightness is not adjusted automatically in this case.

#### **(5)Counter display**

Displays an error code or the number of pages in the scanned document.

#### **(6)Feeding Option key (P.39)**

Selects the document feed mode.

Each press of the Feeding Option key changes the lamp indication on its left cyclically as follows:

OFF (Remote Mode)  $\rightarrow$  [Semi-Auto]  $\rightarrow$  [Auto]  $\rightarrow$  [Manual]  $\rightarrow$  and back to OFF (Remote Mode)

- Remote: The three lamps to the left of this key are all out. The document is fed when the scanner receives a scan start instruction from the computer.
- Semi-Auto: The scanner feeds the document when you press the Start key after loading the document.
- Auto: The scanner automatically feeds the document when you load the document.
- Manual: Manually load the document one sheet at a time.

**1 (7)Count Only key (P.53)** Sets the scanner to the Count Only mode for just counting the number of pages in the document.

When you press this key, it will light. If you load the document and press the Start key in this state, the document will be fed and the scanner will count the number of pages. (The document will not be scanned.) The document page count is displayed on the counter display.

#### **(8)New File key**

Press this key to save scanned images to separate files.

When you press this key, it will light. When you scan the next document in this state, the scanned image will be saved to a folder separate from the folder for the previous document.

When Auto New File is set in the application, this key lights automatically when each document stack has finished being scanned.

#### **(9)Stop key**

Press this key to stop scanning midway.

Also use this key to cancel the currently set mode and cancel an error displayed on the counter display.

To reset the counter display to "0000" hold down this key for at least two seconds.

#### **(10)Start key**

Press this key to start scanning when the feed mode is set to Semi-Auto.

## ◆ **Removable tray**

This tray can be installed on the document eject tray to prevent short-length documents from flying out of the tray when they are ejected from the scanner.

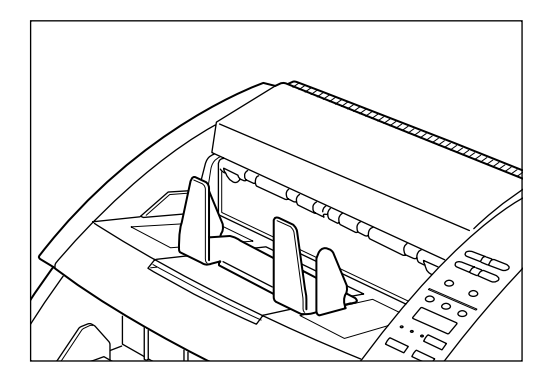

## ◆ **Document eject support plate**

Install this plate when scanning large-size (e.g. A3/11" x 17") thin documents. This plate prevents such documents from becoming caught on the document eject tray and curling.

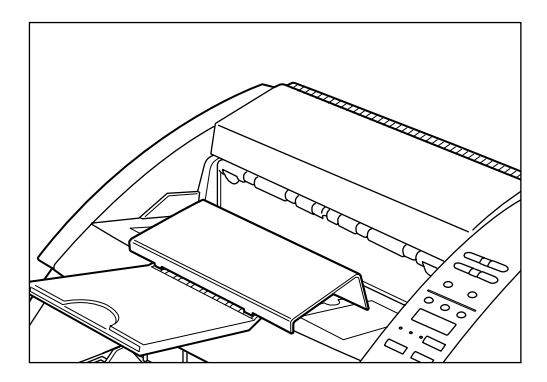

## ◆ **Function key labels**

Two labels are provided: a label describing which function is registered to the function key and a label for fixing on the document tray as the document guide.

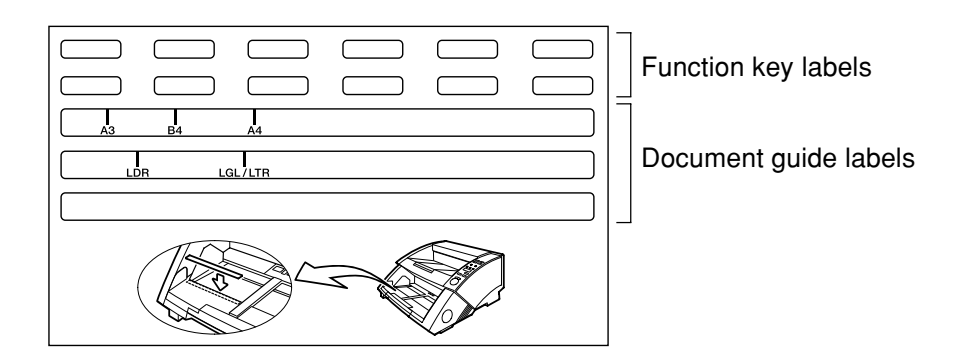

## **Chapter 2**

## **Preparation Before Use**

This chapter describes the procedure from scanner connection through to turning the power ON.

- **2.1 System Requirements ....................... 22**
- **2.2 Installation and Connection ..............23**
- **2.3 Preparing for Paper Feed and Eject..27**
- **2.4 Turning the Power ON/OFF................33**

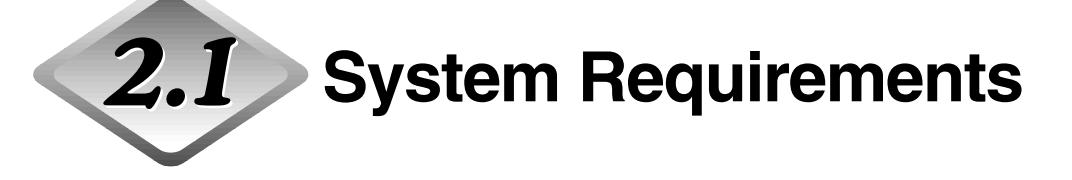

To use the DR-5020/5080C, you need the following items in addition to the standard accessories:

- Computer
- SCSI card
- SCSI cable
- Application

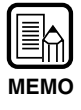

• The driver may not function properly depending on the application you are using.

• Select a computer, operating environment and SCSI card to suit the application you MEMO are using.

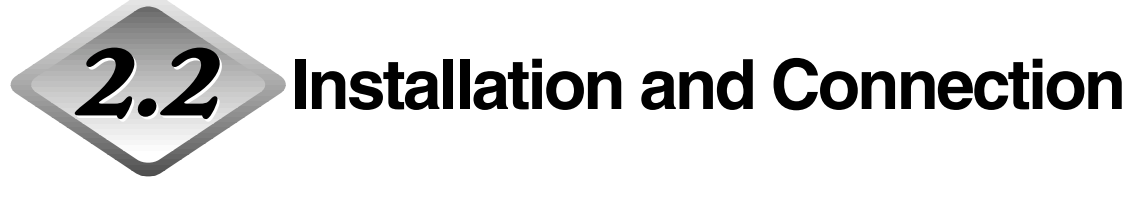

This section describes scanner installation and connection.

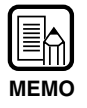

For details on the scanner installation location, see "About the Installation Location" in the Safety Precautions (P.8).

## **Carrying**

When you move the DR-5020/5080C, hold it firmly with both hands as shown in the figure below and carry it carefully. If you carry it without holding its handles, you may drop it, nip your fingers and cause unexpected injuries. The scanner weights approximately 20 kg (44.2 lb).

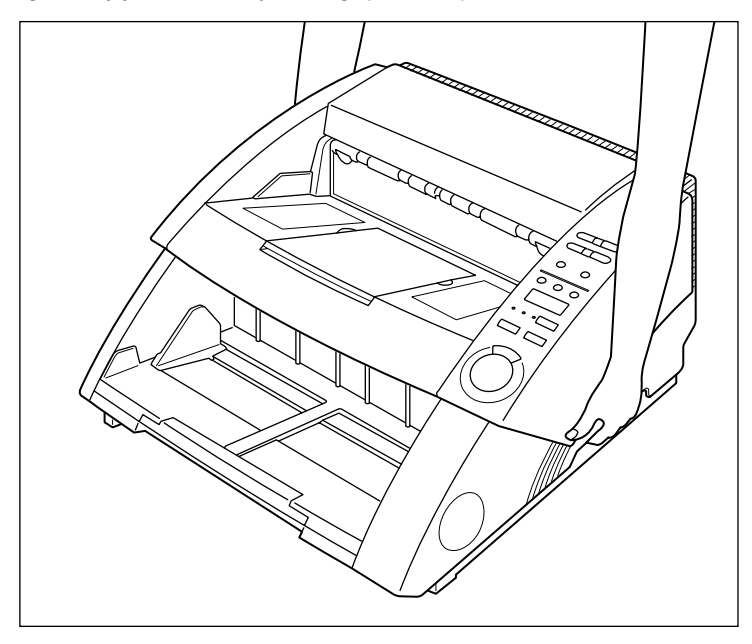

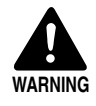

Before you move the scanner, always turn the power switch OFF and disconnect the power cord from the power outlet. Also, disconnect the SCSI cable from the connector. Moving the scanner with the power still ON or the SCSI cable still connected might result in electrical shock.

### **Connecting to a Computer**

Connect the scanner to the computer.

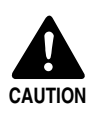

Before you connect the scanner to the computer, be sure to turn both the scanner and the computer OFF.

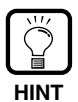

The following items are also needed when you connect the scanner: ● SCSI card Check that the SCSI card is installed on your computer. Use a SCSI card that is compatible with the driver application you are using. ●SCSI cable The scanner's SCSI connector is a D-sub half-pitch 50-pin (pin type) connector. Check the shape of the connector on your computer's SCSI card and on the SCSI device connected to your computer, and prepare a SCSI cable that is compatible with the connector that can be connected to the scanner.

Follow the procedure below to connect the scanner to the computer.

- 1. Connect the scanner to the computer by the SCSI cable. (P.24)
- 2. Set the SCSI ID and terminator. (P.25)

## ◆ **Connecting the SCSI cable**

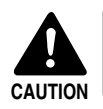

Before you connect the SCSI cable, make sure that the scanner and the computer are turned OFF.

Connect your computer to the scanner using the SCSI cable.

Two SCSI connectors are located on the rear of the scanner. Insert the SCSI cable from the computer into one of these connectors.

To connect another SCSI device to the computer, insert the other SCSI cable into the vacant SCSI connector on the rear of the scanner, and connect the other end of the SCSI cable into the SCSI device in a daisy chain.

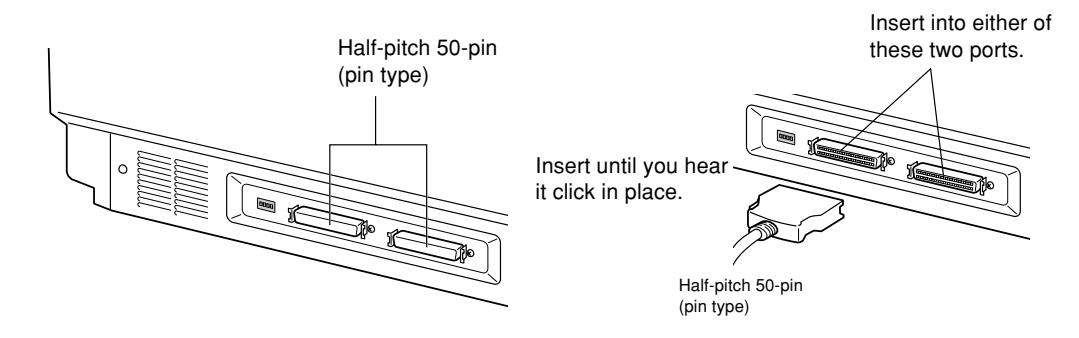

## ◆ **Setting the SCSI ID and terminator**

Set the SCSI ID and terminator using the DIP switch on the rear of the scanner. The DIP switch is ON at the up position and OFF at the down position.

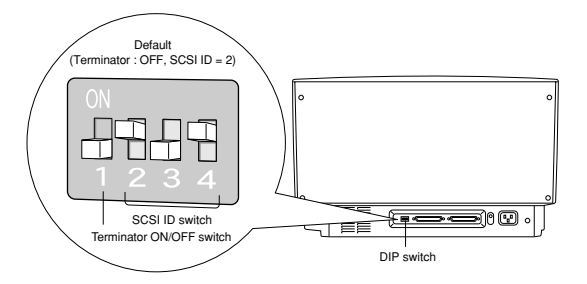

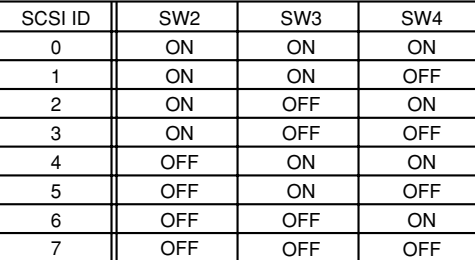

Set the SCSI ID referring to the table above.

Set unique SCSI IDs to any other built-in SCSI devices or SCSI devices connected to the computer.

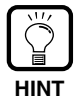

The SCSI ID default is set to 2.

Assign SCSI ID numbers ranging from 0 to 7 for each SCSI device. Do not select 7 as this is normally assigned to the SCSI controller. If a SCSI hard disk is mounted, do not use 0 and 1. Normally 0 and 1 are assigned for hard disks.

Set the terminator on the last SCSI device on a daisy chain to ON.

<When only the scanner is connected to your computer, or when another SCSI device is connected on a daisy chain and the scanner is the last SCSI device on the end of the daisy chain>

Set the terminator switch to ON.

In such a connection, be sure to set the terminator on all other SCSI devices to OFF.

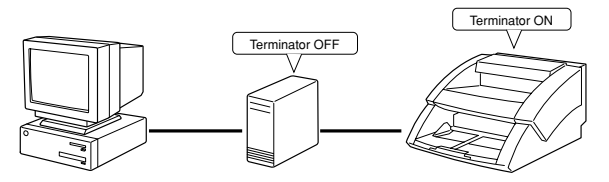

<When another SCSI device is connected as the last device of the daisy chain> Set the terminator switch on the scanner to OFF.

In such a connection, set the terminator on the SCSI device connected as the end device to ON.

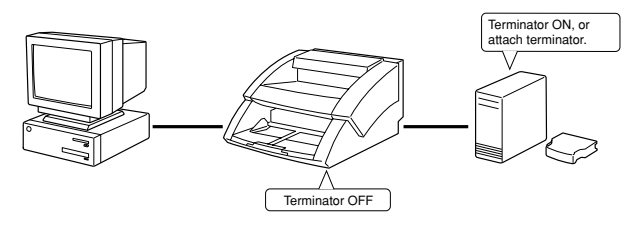

## **Connecting the Power Cord**

Connect the power cord.

Be sure to use only the power cord provided with the scanner.

## **Connecting the power cord**

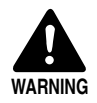

When connecting the power cord, follow these precautions. Failure to do so might cause a fire or electrical shock.

- Never grasp the plug when your hands are wet.
- Never plug the unit into a multi-plug power strip.
- Never bundle or tie the power cord around itself or another object. Connect the plug securely to the power source.
- Use only the power cord and plug provided with the scanner.
- Before you connect the power cord, be sure to turn the power switch OFF.
- Be sure to connect to a AC 220-240V (50/60 Hz)/AC 120V (60 Hz) power supply.
- Do not plug the scanner into an outlet shared with another device. If you use an extension cable, pay attention to the total amperage of the cable.

Connect the power cord to the rear of the scanner, and insert the power plug into the power outlet.

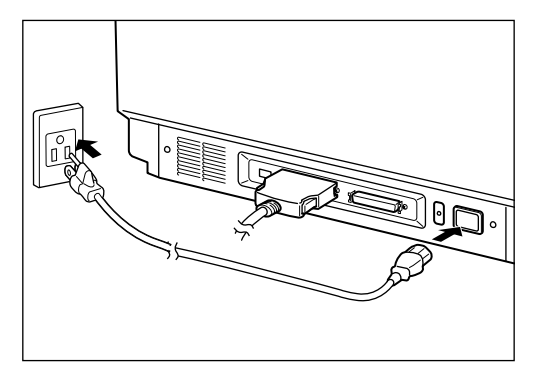

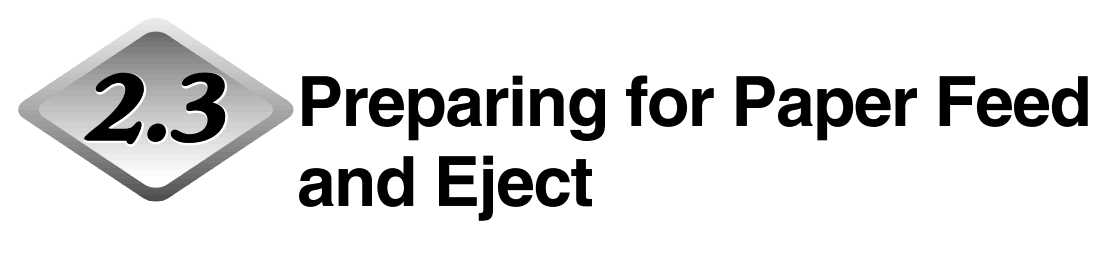

Pull out the paper feed section and eject section or detachable tray or support plate to accommodate the size of the document to be scanned. Also, affix the label for aiding adjustment of the document guide.

## **Preparing the Document Tray Extension and Document Eject Tray Extension**

Use the document tray extension and document eject tray extension to accommodate the size of the document to be scanned. The document eject support plate and removable tray can also be used to accommodate difficult to scan documents.

## ◆ **Document tray extension**

Pull the document tray extension to accommodate the size of the document to be scanned.

## **1 Pull out the document tray extension from the center of the document tray.**

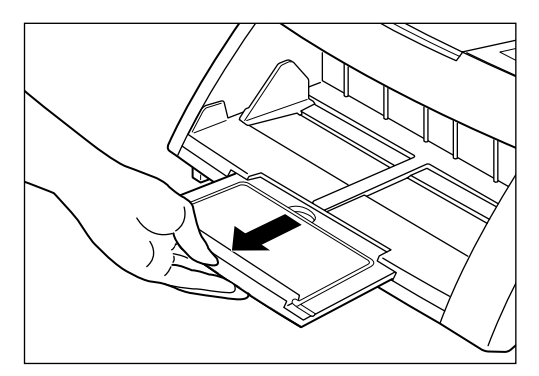

**2**

## **2 Gently open the wire extension.**

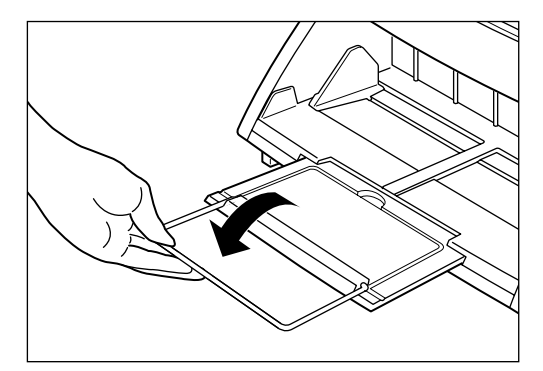

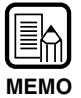

The wire extension is used when scanning documents larger than A4 or LTR.

## ◆ **Document eject tray extension**

Use the document eject tray extension to accommodate the size of the document to be scanned. The document eject tray extension opens out in three stages to accommodate different types and sizes of document.

## **1 Pick up eject tray extension 1 from the center of the document eject tray.**

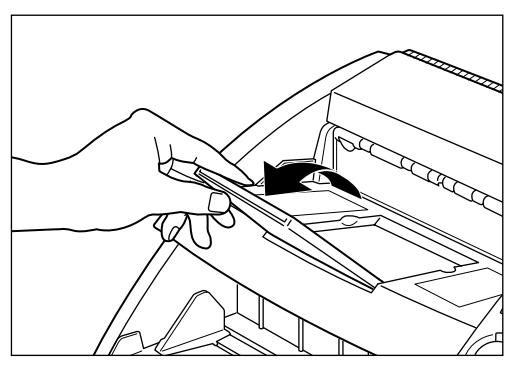

**2 Draw out eject tray extension 2 from eject tray extension 1, and then set the stopper upright.**

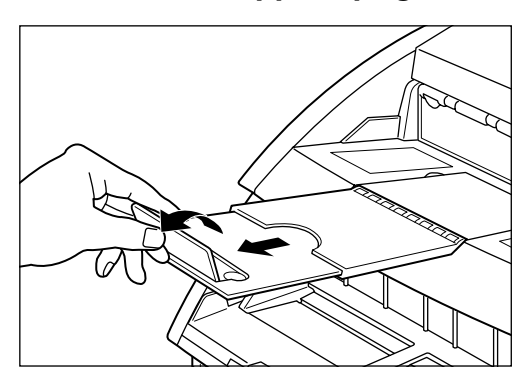

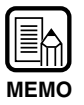

The stopper is used to prevent documents that are output from the scanner from flying out from the document eject tray extension. **MEMO**

## ◆ **Document eject support plate**

Install this plate when scanning large-size documents or documents with a slippery surface. When such documents are ejected from the scanner, they may become caught on the document eject section and become curled, or cause a paper jam. This plate prevents this.

## **1 Pull out the document eject tray extension.**

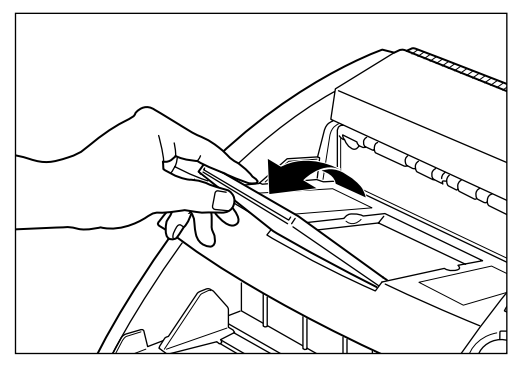

## **2 Install the document eject support plate.**

Install so that the protrusions on the support plate fit into the holes on the document eject tray extension.

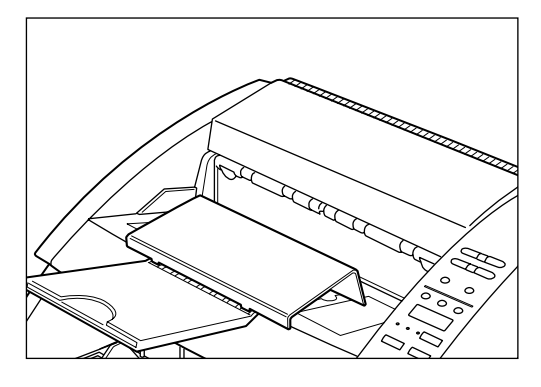

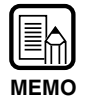

If documents become caught even with the document eject tray extension attached, draw out the extension as far as possible to prevent the documents from becoming caught. **MEMO**

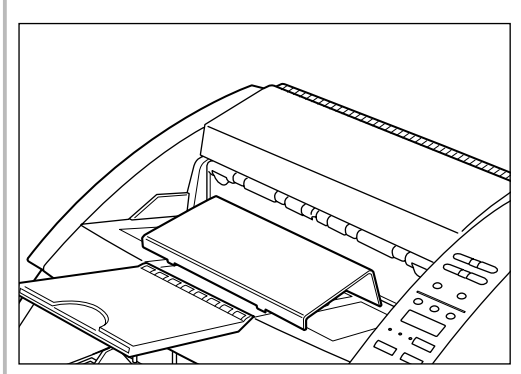

## ◆ **Removable tray**

Attach this tray when you are scanning small-size documents. This tray prevents documents from flying out of the tray when they are ejected from the scanner.

### **1 Install the removable tray on the center of the eject tray.**

The removable tray is held in place by magnets. Align the tray position to accommodate the length of the document.

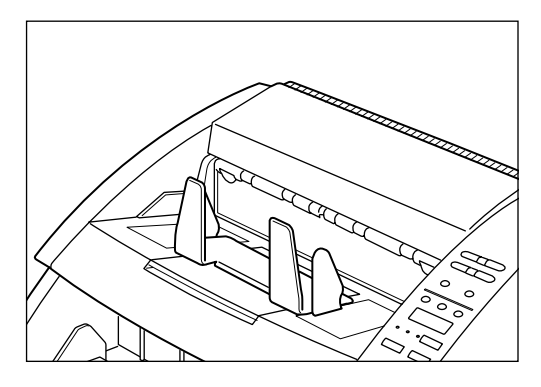

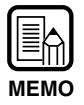

Close the eject tray if it is open.

## **2 Set the left and right paper guides for the width of the document you are going to scan.**

Allow a little bit of extra room on both of the guides.

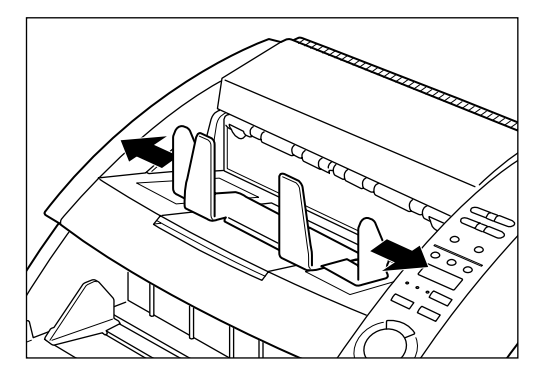

**2**

## **Paper Feed Adjustment**

Slide the paper feed adjustment lever to adjust paper feed when a paper feed error occurs because of friction arising from a slippery document surface.

The paper feed adjustment lever can be adjusted to three positions.

The normal setting is the left (|) position. If the paper is slightly slippery, adjust it to the center (||) position and to the right (|||) position if it is more slippery.

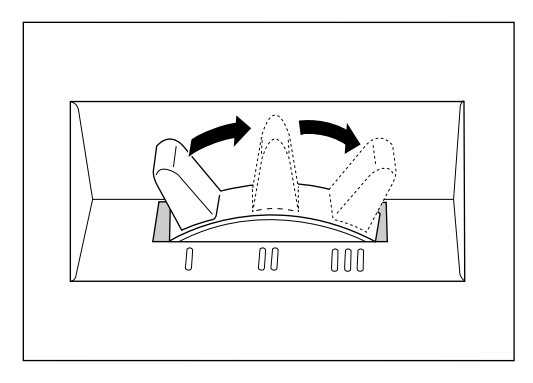

### **Affixing the Document Guide Labels**

The scanner package contains function key labels and document guide labels. These labels aid adjustment of the document guide.

Affix them on the document tray as shown in the figure below.

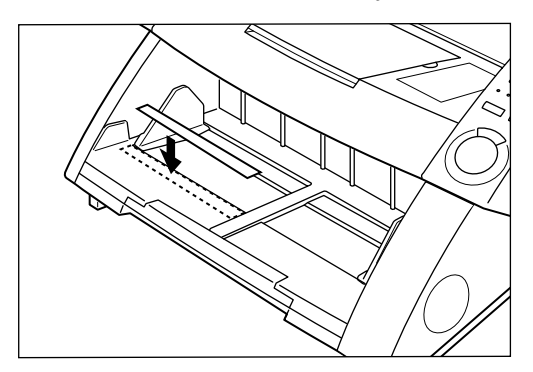

**2**

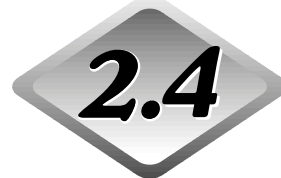

## 2.4 Turning the Power ON/OFF

Follow the procedures below to turn the scanner power ON and OFF.

### **Turning the Power ON**

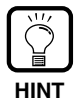

Be sure to turn the power of all connected SCSI devices ON before the computer ON.

## **1 To turn the scanner ON, press the power switch.**

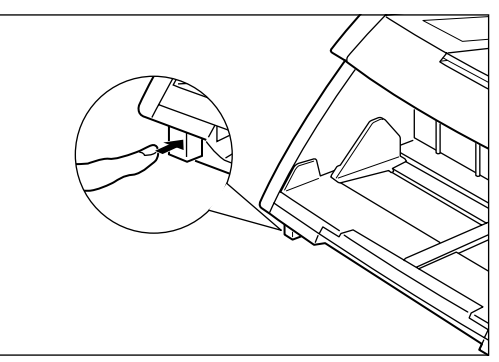

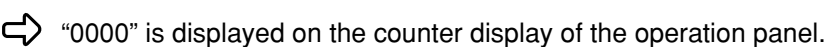

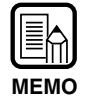

Settings on the operation panel other than the counter display are reverted to the settings before the scanner power was turned OFF.

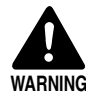

If you hear a strange sound, detect smoke or abnormal heat, sense vibration, or smell odd odors around the unit, turn the power switch OFF immediately and disconnect the power cord from the outlet. Call for service immediately. Failure to do so might cause a fire.

## **2 Turn the computer ON.**

 $\Rightarrow$  The OS on your computer starts up.

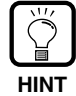

• If you are using Windows 95/98/Me or Windows 2000/Windows XP, then the first time that you turn on your PC after connecting this scanner to your PC Windows' Plug and Play function will automatically display a screen prompting you to install the scanner driver. (The name of this prompt screen varies among the different versions of Windows.)

In the case of "New Hardware Found" (Windows 95), select "Select from a list of alternative drivers" and click OK. On the next screen, select Other Devices and then click OK.

In the case of "Update Device Driver Wizard" (Windows 95), click Next and then click Finish on the next screen.

In the case of "Add New Hardware Wizard" (Windows 98), follow the procedure described below.

- 1. Click Next.
- 2. Select "Search for the best driver for your device (Recommended)" and then click next.
- 3. Clear all checkmarks and then click Next.
- 4. Click Next.
- 5. Click Finish.

In the case of "Add New Hardware Wizard" (Windows Me), select "Automatic search for a better driver (Recommended)", then click Next and then click Finish on the next screen.

In the case of "Found New Hardware Wizard" (Windows 2000), follow the procedure described below.

- 1. Click Next to advance to the "Install Hardware Device Drivers" screen.
- 2. Select "Search for a suitable driver for my device (recommended)", and then click Next to proceed to the "Locate Driver Files" screen.
- 3. Clear all of the checkmarks in the "Optional search locations", and then click Next to proceed to the "Driver Files Search Results" screen.
- 4. Select "Disable the device." and then click Finish.

In the case of "Found New Hardware Wizard" (Windows XP), follow the procedure described below.

- 1. Select "Install the software automatically (Recommended)" and click "Next" to start searching the software.
- 2. After the searching is completed, the message "The wizard could not find the software on your computer for..." appears. Select "No, do not connect to the Internet now" and click "Next". (If your computer is connected to the Internet, this message does not appear.)
- 3. When the message "Cannot Install this Hardware" appears, select "Don't prompt me again to install this software" and click "Finish".
- After the "Found New Hardware Wizard (Windows XP)" terminates, the message "A problem occurred during hardware installation. Your new hardware might not work properly," appears in the taskbar. This message does not indicate a problem with the scanner. Simply click on the "X" to close the message window.
- The driver application provided with the scanner must be installed to use the scanner. For details, refer to the separate "ISIS/TWAIN Driver Instructions" or "Scanning Utility 5000 Instructions."

### **Turning the Power OFF**

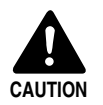

For your safety, disconnect the power plug from the power outlet if you are not using the scanner for a long time.

## **1 Turn the computer OFF.**

## **2 To turn the scanner OFF, press the power switch.**

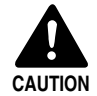

Wait at least 10 seconds before turning the scanner ON again.

## **Chapter 3**

## **Preparing Documents**

This chapter describes precautions regarding documents that can be handled on this scanner and document feed and scanning operations.

- **3.1 About Documents.............................. 36**
- **3.2 Document Feeding and Scanning.....38**
- **3.3 Setting Scan Conditions ....................58**
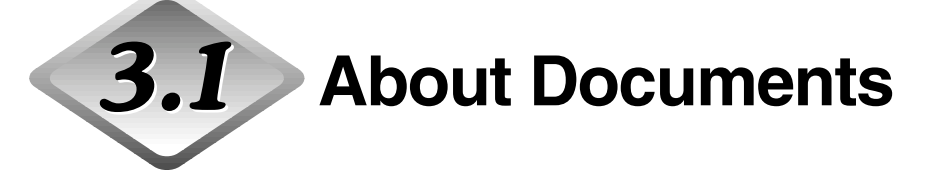

The DR-5020/5080C can feed a wide variety of document sizes. The ranges of width and length for a document as follows:

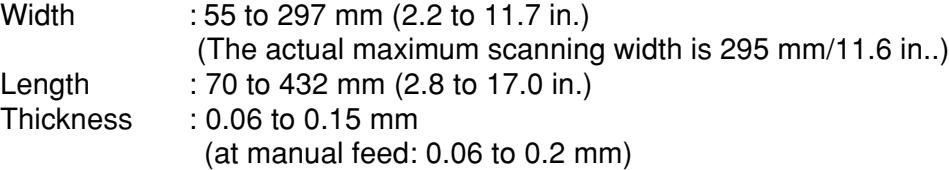

Follow these guidelines when you prepare a document for scanning.

- Before scanning documents that contain pasted artwork, make sure that the ink or paste on the pages is thoroughly dry. If the documents are scanned with ink or paste still wet, the inside of the scanner may become dirty.
- If you scan a document written in pencil, the letters may disappear as the document is fed through the scanner or graphite from the surface of the document may transfer to and stain the scanning rollers. Before you scan these kind of documents, make a copy and then scan the copy. After scanning a document written in pencil or some other soft writing materials, be sure to clean the scanning rollers (P.83).
- If you scan thin paper in the Duplex mode, ink printed on one side may be legible on the other side. If this happens, adjust the scan density.
- If you scan a slippery surface document, friction may cause a feed error to occur. If this happens, slide the paper feed adjustment lever (P.32) to adjust paper feed.
- To avoid paper jams, damage to documents and scanner malfunction, do not feed the following types of paper into the scanner. If you want to scan these types of paper, first make a copy on a copier and the scan the copy.

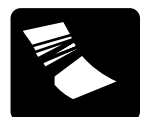

Wrinkled or creased paper

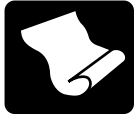

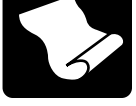

Curled paper

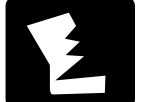

Torn paper

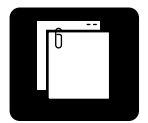

Paper with clips or staples

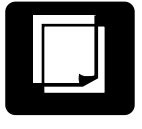

Carbon-backed paper

Coated paper or fax recording paper

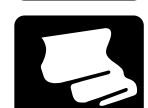

Onion skin or other thin paper

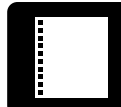

Paper with binding holes

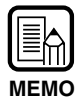

- Documents comprising pages of differing thickness and size may cause a malfunction during feeding.
- Heavily curled documents or wrinkled or creased paper may cause double feed.
- Documents containing text or pictures within 5 mm (0.2 in.) of its edges or documents with a color background may cause erroneous skew detection or automatic size detection.

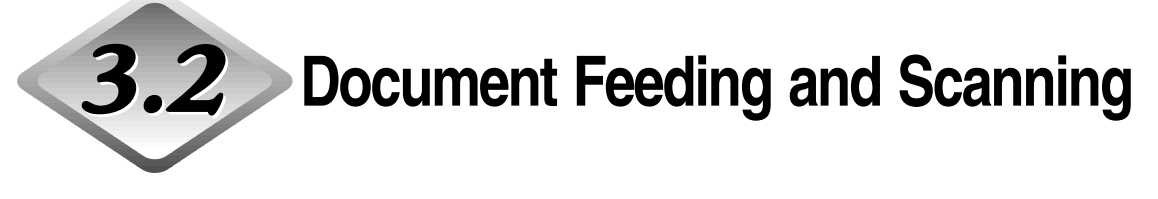

Load the document in the scanner and scan it. You can also count the number of pages in the document. This section describes the following items:

- Scan procedure (according to feed mode)
- Counting of pages in documents
- Control Sheets

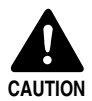

- Avoid wearing loose fitting clothing, dangling jewelry, long ties, or even long hair that could become entangled with moving parts, especially the rollers that feed the unit. If such objects become entangled, immediately disconnect the power plug from the power outlet to stop the unit.
- Be very careful when you are loading a document or removing a paper jam. You may be injured unexpectedly. For example, the paper edges may cut your fingers.
- Check the stack and remove all clips, staples, pins, or any other type of metal or plastic fastener. Failure to do so might damage the document, or cause a paper jam or scanner malfunction.

### **Scan Procedure**

The procedure for scanning a document varies according to which feed mode is set on the scanner.

You can choose from the following four feed modes using the Feeding Option key.

#### ● **Remote mode (default)**

This mode is best suited to scanning only one document stack. In this mode, the scanner starts scanning when you instruct scanning in the application with the document loaded on the scanner.

#### ● **Semi-Auto**

This mode is best suited to continuously scanning different-size documents in separate stacks while adjusting the document guide.

In this mode, the scanner starts scanning when you instruct scanning in the application and press the Start key on the scanner with the document loaded in the scanner.

When the scanner has finished scanning a stack of documents, load the next stack and press the Start key to continue scanning.

#### ● **Auto**

This mode is best suited to continuously scanning a stack of same-size documents.

In this mode, the scanner automatically starts scanning when you load the document after instructing scanning in the application.

When the scanner has finished scanning a stack of documents, load the next stack. The scanner automatically continues scanning.

#### ● **Manual**

In this mode, you load the document one page at a time after you have instructed start of scanning on the computer.

Use this mode to feed documents that are not fed well (e.g. paper quality that is more likely to cause double feed) when loaded as a stack.

The following describes each of scan procedures according to the feed mode.

## ◆ **Remote mode**

This mode is best suited to scanning only one document stack.

### **1 Make sure that all of the Semi-Auto, Auto and Manual lamps are out.**

If any of the lamps is lit, press the Feeding Option key until all lamps are out.

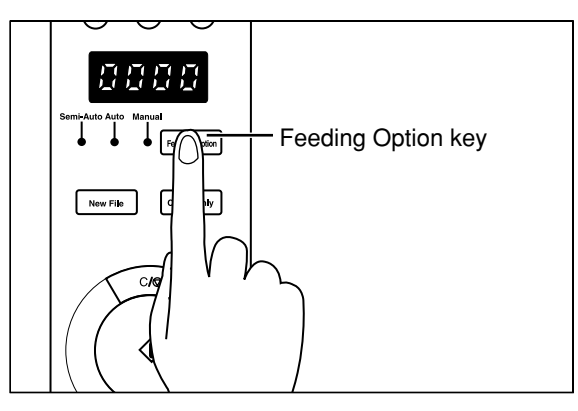

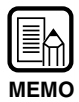

Each press of the Feeding Option key changes the lamp indication cyclically as follows:

OFF (Remote Mode)  $\rightarrow$  [Semi-Auto]  $\rightarrow$  [Auto]  $\rightarrow$  [Manual]  $\rightarrow$  and back to OFF (Remote Mode)

# **2 Select the following settings on the operation panel.**

This setup is not required if it has already been made in the application.

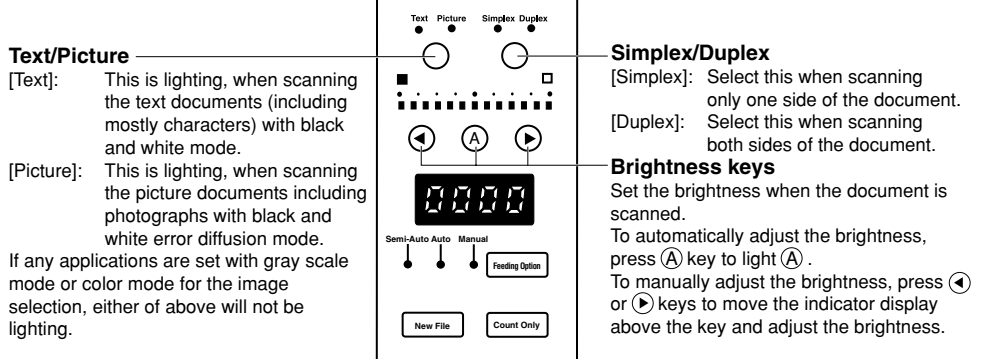

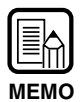

For details on other setup parameters, see "3.3 Setting Scan Conditions." (P.58)

- **3 Fan a group of pages to be scanned until the edges are even.**
- **4 Load the document face up with the top edge of the document inserted first into the scanner.**

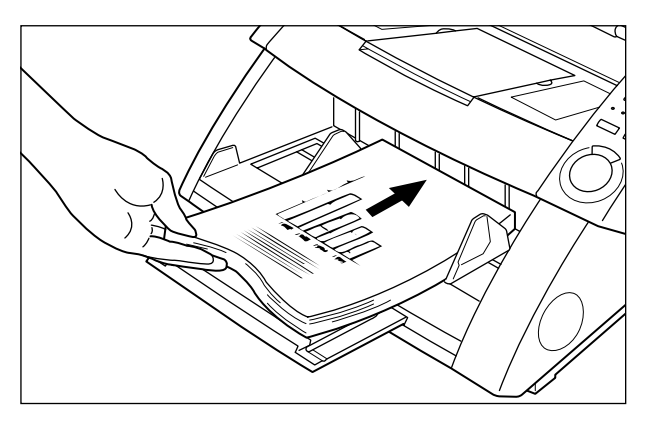

- **MEMO**
- When you load the document on the document tray, load the document with its top side face up.
- The weight of the loaded paper sometimes increases due to the environment (e.g. very humid locations) in which the document is stored. If this happens, the weight of the paper will exceed the maximum allowed stacked weight even if the number of stacked sheets is below the maximum, and sometimes prevent the document tray from rising. Reduce the number of document sheets loaded on the document tray and scan the document again.

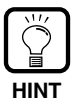

To avoid paper jams, check the load limit mark on the document tray. The stack should not be above this mark  $(\blacksquare)$ .

The load limit is about 500 pages of standard A4/LTR size paper (80 g/m<sup>2</sup> (20-lb) bond)) and about 200 pages of paper larger than A4 or LTR.

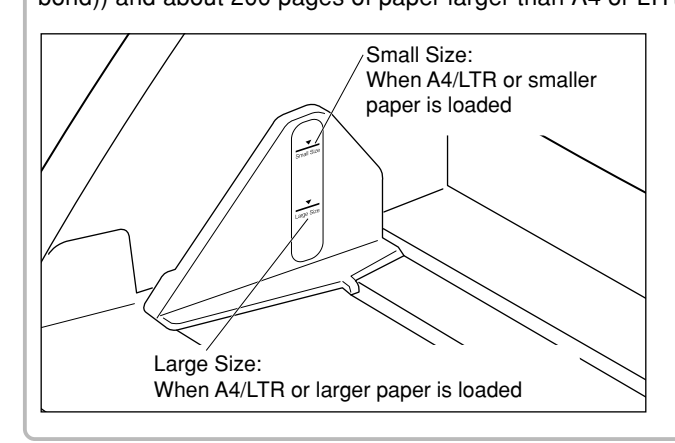

## **5 Set the paper guides for the width of the document you are going to scan.**

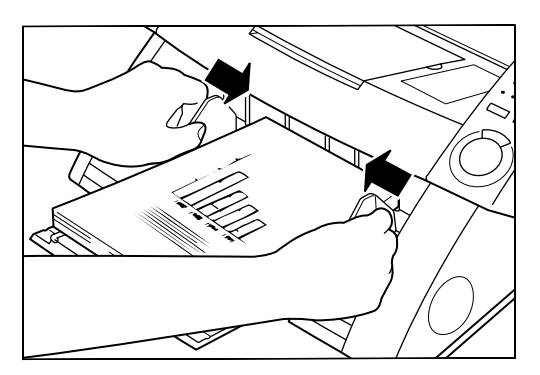

**6 Instruct scanning in the application.**

**7 The document tray rises, and scanning begins. When scanning of all pages in the document ends, the paper tray is lowered.**

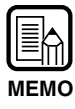

If paper feed stops during scanning due to a system error or paper jam, make sure that the last page of the original that was being fed in was recorded properly before continuing scanning.

## ◆ **Semi-Auto mode**

Use the Semi-Auto mode to continuously scan a stack of different-size documents.

## **1 Press the Feeding Option key on the operation panel to light [Semi-Auto].**

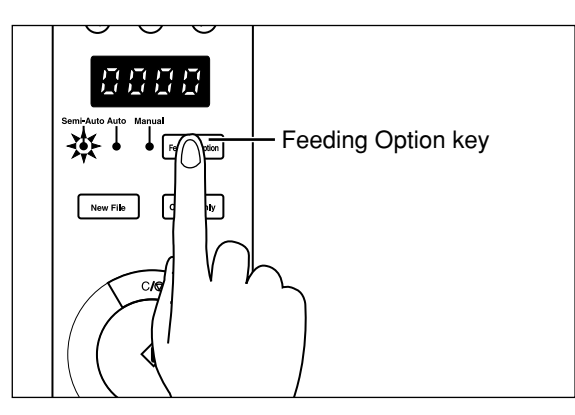

# **2 Select the following settings on the operation panel.**

This setup is not required if it has already been made in the application.

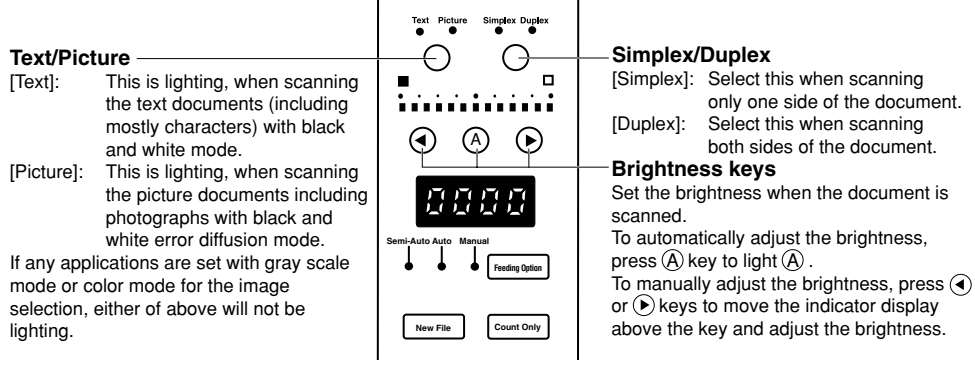

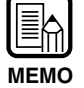

For details on other setup parameters, see "3.3 Setting Scan Conditions." (P.58)

# **3 Fan a group of pages to be scanned until the edges are even.**

**4 Load the document face up with the top edge of the document inserted first into the scanner.**

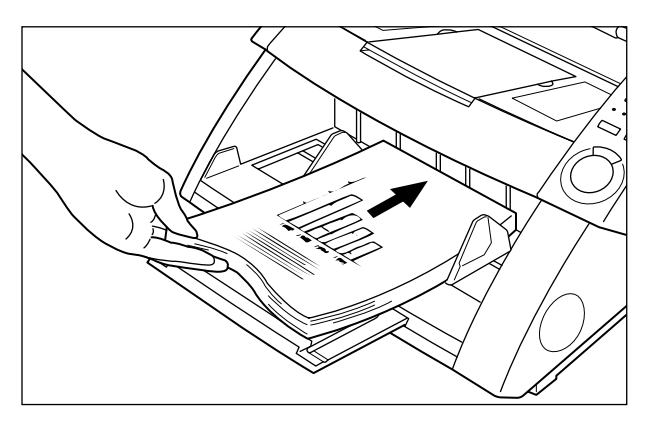

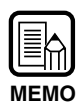

- When you load the document on the document tray, load the document with its top side face up.
- The weight of the loaded paper sometimes increases due to the environment (e.g. very humid locations) in which the document is stored. If this happens, the weight of the paper will exceed the maximum allowed stacked weight even if the number of stacked sheets is below the maximum, and sometimes prevent the document tray from rising. Reduce the number of document sheets loaded on the document tray and scan the document again.

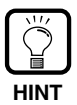

To avoid paper jams, check the load limit mark on the document tray. The stack should not be above this mark  $(\blacksquare)$ .

The load limit is about 500 pages of standard  $A4/LTR$  size paper (80 g/m<sup>2</sup> (20-lb) bond)) and about 200 pages of paper larger than A4 or LTR.

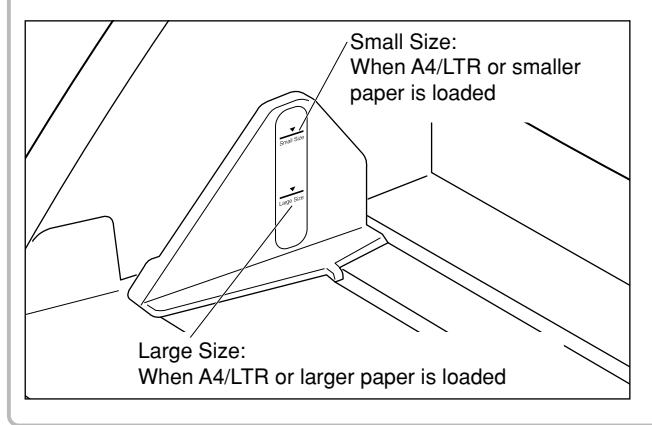

### **5 Set the paper guides for the width of the document you are going to scan.**

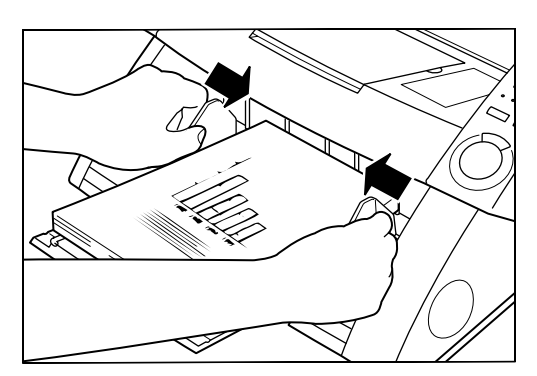

## **6 Instruct scanning in the application.**

 $\Rightarrow$  The Start key changes color from red to green.

## **7 Press the Start key.**

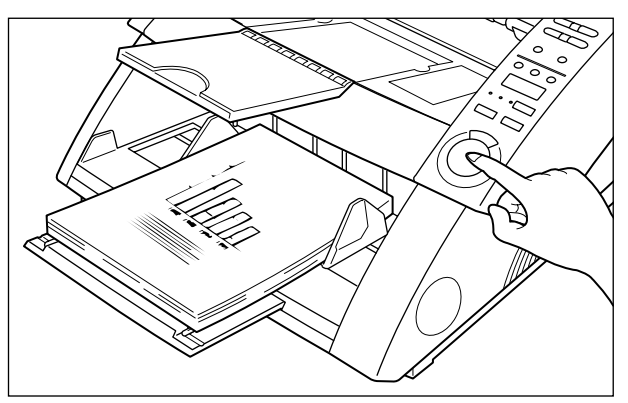

## **8 The document tray rises, and scanning begins. When scanning of all pages in the document ends, the paper tray is lowered.**

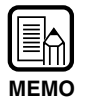

If paper feed stops during scanning due to a system error or paper jam, make sure that the last page of the original that was being fed in was recorded properly before continuing scanning.

**9 If there are more pages in the document to scan, load the document and press the Start key. To end scanning, press the Stop key.**

**3**

## ◆ **Auto mode**

Use the Auto mode to continuously scan a stack of same-size documents.

## **1 Press the Feeding Option key on the operation panel to light [Auto].**

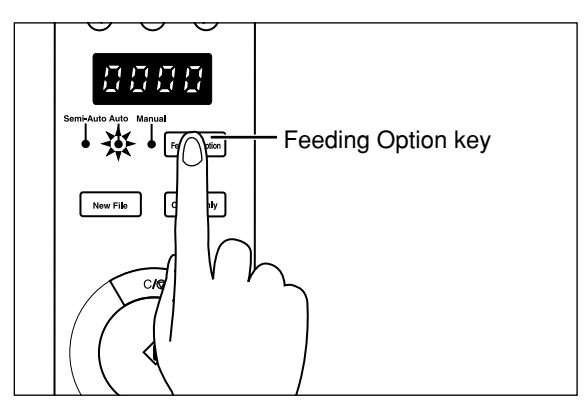

# **2 Select the following settings on the operation panel.**

This setup is not required if it has already been made in the application.

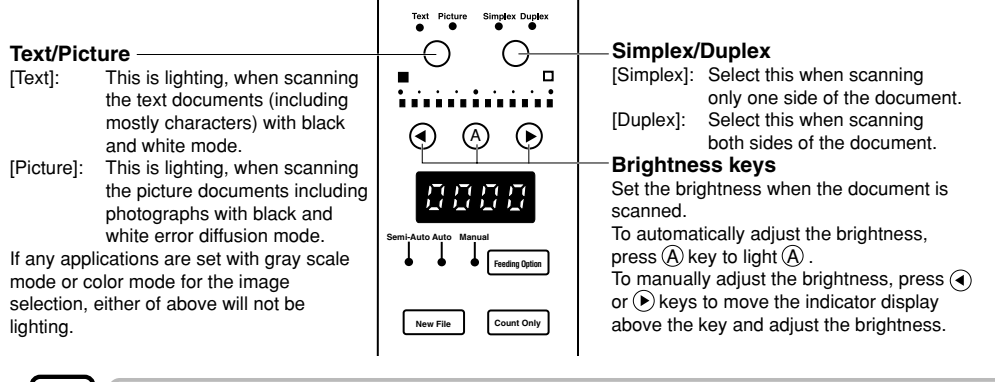

**MEMO**

For details on other setup parameters, see "3.3 Setting Scan Conditions." (P.58)

**3 Load one page of the document you are going to scan, and set the paper guides for the width of the document.**

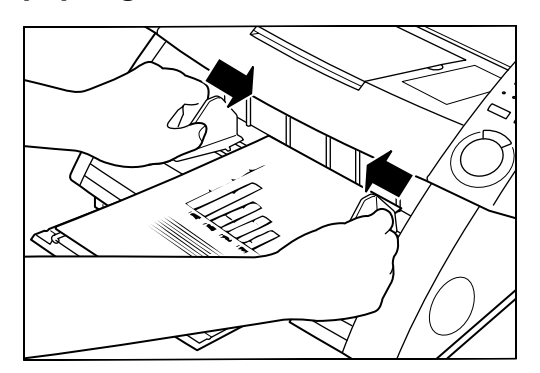

## **4 Instruct scanning in the application.**

 $\Box$  The Start key changes color from red to green.

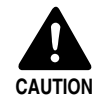

When the scanning mode is set to Auto, the sensor located on the document tray shown in the figure below automatically detects the document to start scanning. When something covers the sensor on the document tray after you have instructed scanning in the application, the scanner erroneously judges that a document has been loaded, and the document tray starts to move. Make sure that objects other than the document do not cover the sensor on the document tray.

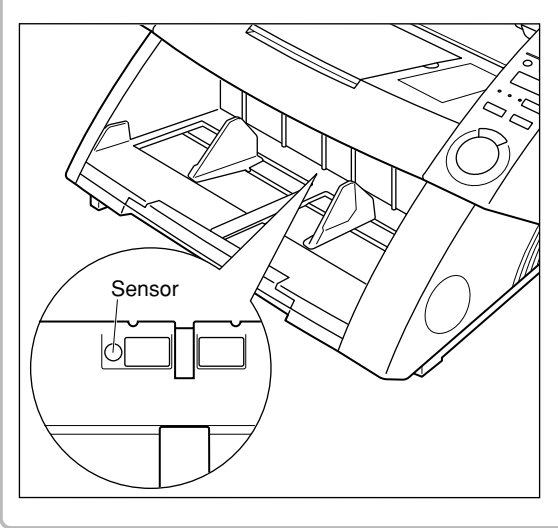

# **5 Fan a group of pages to be scanned until the edges are even.**

**6 Load the document face up with the top edge of the document inserted first into the scanner.**

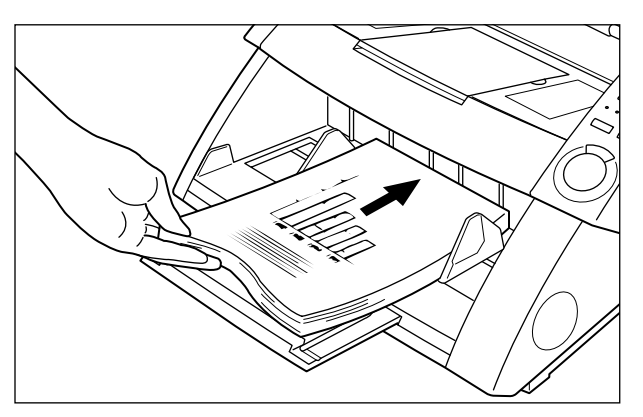

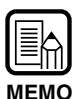

- When you load the document on the document tray, load the document with its top side face up.
- The weight of the loaded paper sometimes increases due to the environment (e.g. very humid locations) in which the document is stored. If this happens, the weight of the paper will exceed the maximum allowed stacked weight even if the number of stacked sheets is below the maximum, and sometimes prevent the document tray from rising. Reduce the number of document sheets loaded on the document tray and scan the document again.

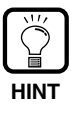

To avoid paper jams, check the load limit mark on the document tray. The stack should not be above this mark  $(\blacktriangleright)$ .

The load limit is about 500 pages of standard A4/LTR size paper (80  $g/m^2$  (20-lb bond)) and about 200 pages of paper larger than A4 or LTR.

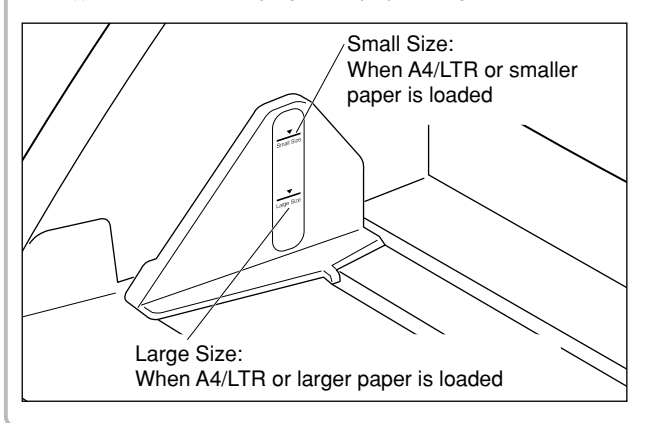

### **7 The document tray automatically rises, and scanning begins. When scanning of all pages in the document ends, the paper tray is lowered.**

Scanning does not start when the document is loaded first. In this case, either press the Start key, or remove and load the document again.

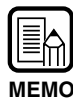

If paper feed stops during scanning due to a system error or paper jam, make sure that the last page of the original that was being fed in was recorded properly before continuing scanning.

### **8 If there are more pages in the document to scan, load the document, and scanning begins automatically. To end scanning, press the Stop key.**

## ◆ **Manual mode**

Use this mode to scan documents that are not fed well (e.g. paper quality that is more likely to cause double feed). In this mode, you load the document one page at a time.

### **1 Press the Feeding Option key on the operation panel to light [Manual].**

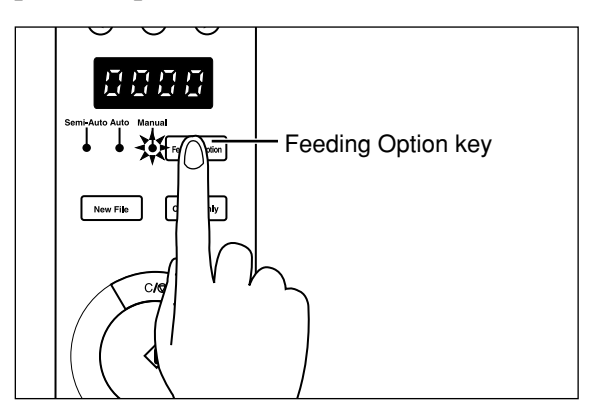

 $\Rightarrow$  The document tray rises.

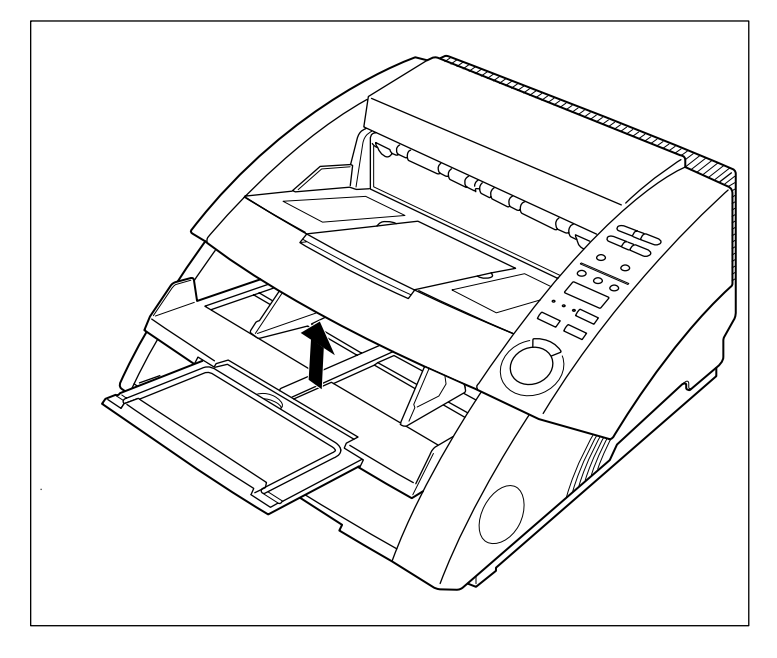

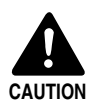

Take care not to nip your fingers in the document tray.

# **2 Select the following settings on the operation panel.**

This setup is not required if it has already been made in the application.

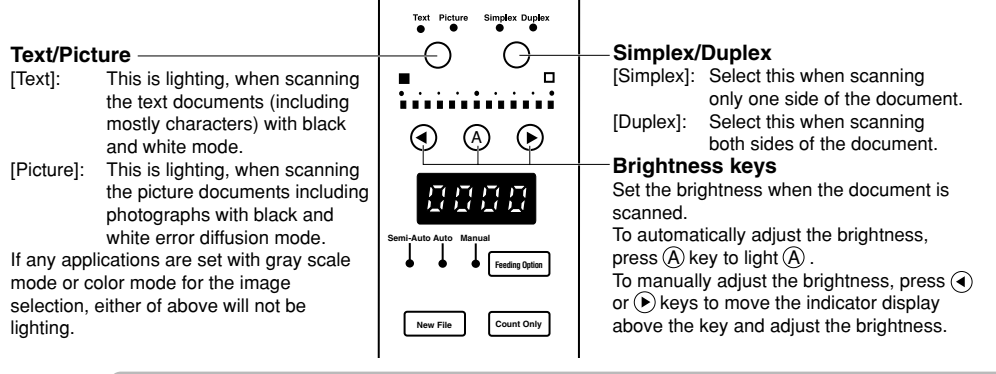

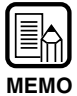

For details on other setup parameters, see "3.3 Setting Scan Conditions." (P.58)

**3 Load one page of the document you are going to scan, and set the paper guides for the width of the document.**

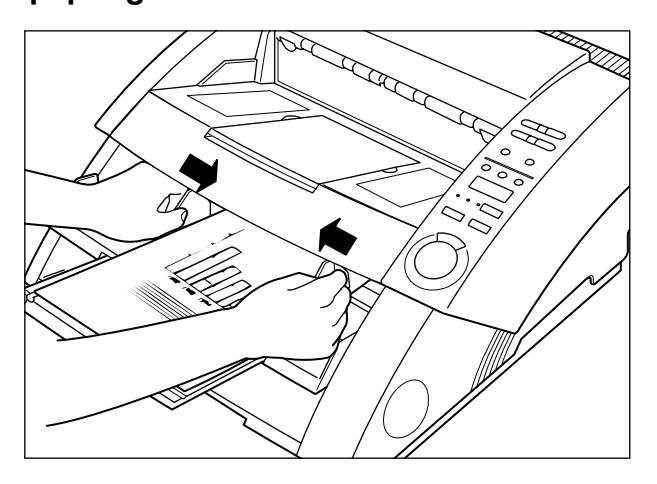

## **4 Instruct scanning in the application.**

**3**

# **5 Load one sheet face up with the top inserted into the scanner.**

 $\Rightarrow$  The document is scanned.

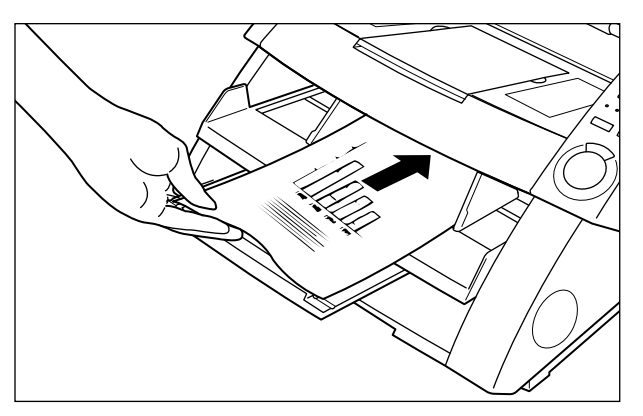

**6 Insert the document one page at a time.**

# **7 To end scanning, press the Stop key.**

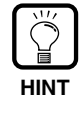

The document tray remains at the raised position. To return the document tray to its original position, press the Feeding Option key and then select any key other than [Manual].

## **Counting the Number of Originals In a Document**

The number of originals in a document can be counted, for example, when the number is unknown by setting the scanner to the Count Only mode.

## **1 Press the Count Only key on the operation panel of the scanner.**

The Count Only key lamp lights to indicate the Count Only mode. The Semi-Auto lamp also lights.

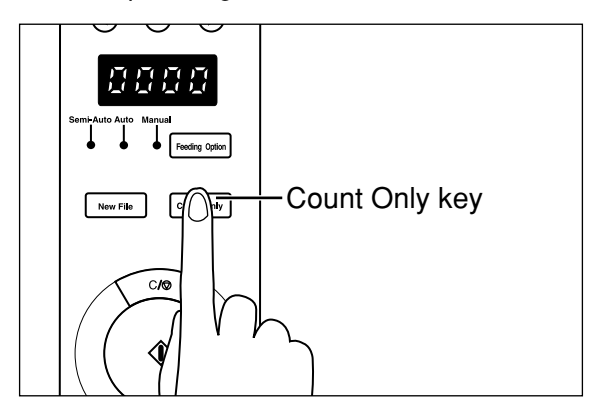

**2 Load the document on the document tray and press the Start key.**

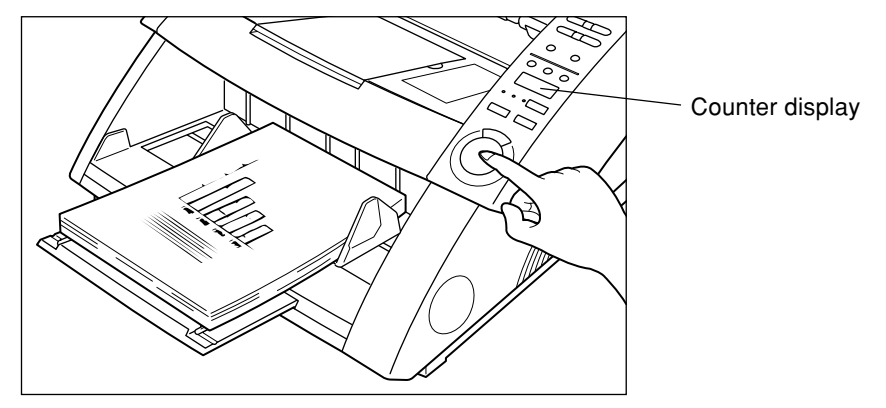

 $\overrightarrow{C}$  The document is fed and the number of pages in the document appears on the counter display.

## **3 When counting ends, press the Count Only key to cancel the Count Only mode.**

To clear the count on the counter display, hold the Stop key down for at least two seconds.

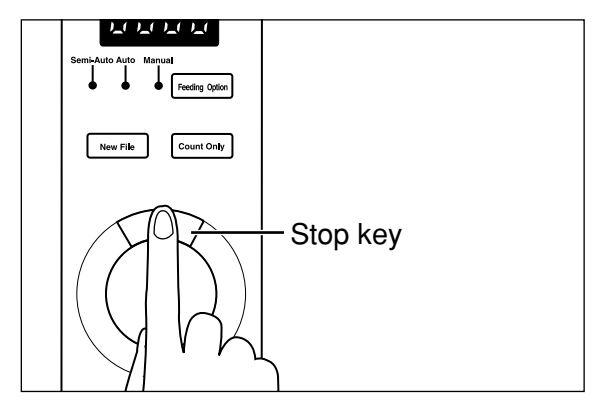

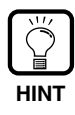

You can use the above count to conduct a verify scan (automatically verify the number of pages in the document during scanning). For details on verify scan, refer to the separate ISIS/TWAIN Driver Instructions or Scanning Utility 5000 Instructions . **HINT**

## **Function Sheets**

The scanner comes with several Function Sheets which can be used to activate various functions. If you feed a Function Sheet together with documents, the scanner will detect the Function Sheet and automatically set the desired scanning mode.

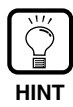

- This function is valid only when the scanner application supports scanning using Function Sheets. Set the scanner application beforehand so that this function can be used on the application. For details, refer to the Scanner Application Instructions.
- For details on Function Sheets, refer to the Function Sheet Instructions packaged with the Function Sheets.

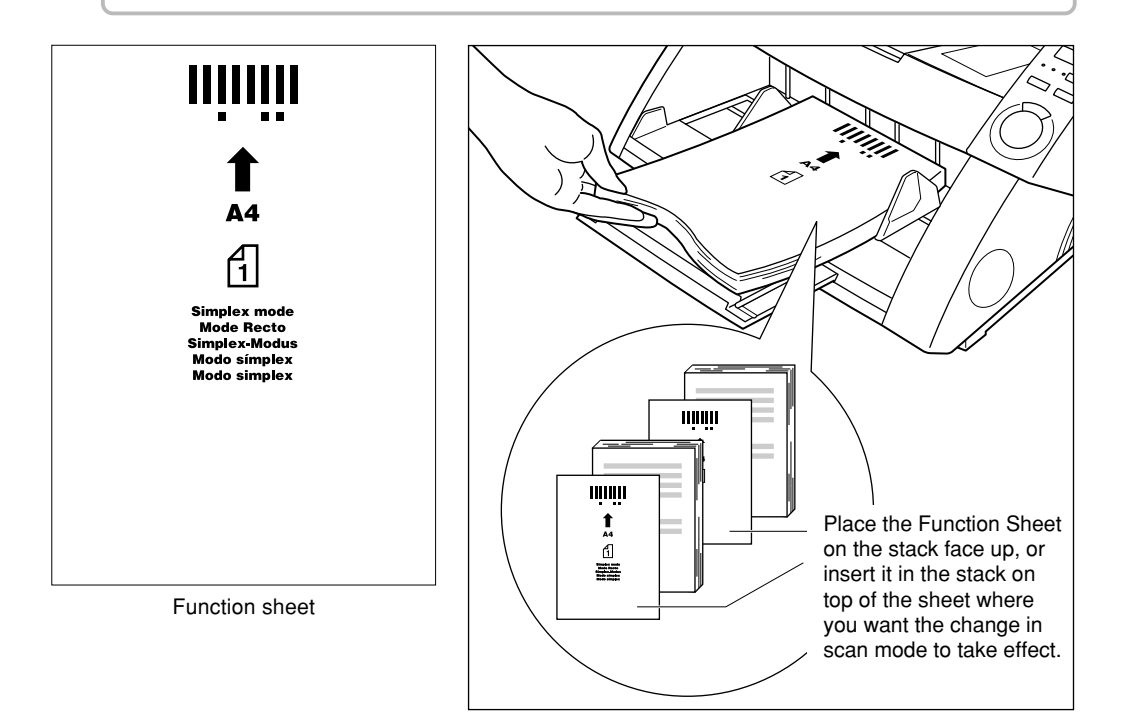

The following five types of Function Sheets come with the DR-5020/5080C.

#### ● **Scanner Control Sheets**

These sheets control the mode in which the document is scanned. The following Control Sheets for each of the scan modes are provided.

#### **For Duplex mode**

Tells the scanner to scan and store contents of front and back of the page. Insert this Function Sheet before the document to be scanned, and load it together with the document in the scanner.

#### **For Simplex mode**

Tells the scanner to scan and store only the front side of the page. Insert this Function Sheet before the document to be scanned, and load it together with the document in the scanner.

#### **For Photo mode**

Tells the scanner to turn ON the Photo mode for scanning and storing photographs. Insert this Function Sheet before the photo document, and load it together with the document in the scanner. This sheet is valid only when Scan Mode on the application is set to Black and White. This sheet is ignored if it is loaded with Scan Mode set to Grayscale or Color.

#### **For Text mode**

Tells the scanner to turn ON the Text mode for scanning and storing text. Insert this Function Sheet before the text document, and load it together with the document in the scanner. This sheet is valid only when Scan Mode on the application is set to Black and White. This sheet is ignored if it is loaded with Scan Mode set to Grayscale or Color.

#### ● **Job Separation Sheet**

Automatically divides a document into separate files for storing the scanned image for each job. Insert this Function Sheet before the next document, and load it together with the document in the scanner.

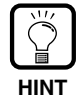

- Make copies of the original Function Sheets and store the originals in a safe, clean place.
- If you copy Function Sheets, make sure that the copies are the same size as the originals and crisp and clear, neither too light nor too dark. Copies that are too light or too dark could cause scanning errors.
- When copying a Function Sheet, copy the Function Sheet on paper of the same thickness as the document you are scanning. If you make a copy of a Function Sheet on paper of different thickness, a double feed may be detected (P.63), resulting in a double feed error.
- If you make a copy of a Function Sheet at a page size other than A4 or LTR, adjust so that the pattern is 10 mm (0.4 in.) from the top edge of the sheet. Also, make sure that the pattern is copied at the center along the width of the sheet.
- Handle the function sheets carefully. Make sure that you do not bend, fold, mark, or stain the sheets in any way. In particular, prevent dirt within 51 mm (2 in.) of the top edge of the sheet. Marked or stained Function Sheets can cause scanning errors.
- Documents may not be scanned correctly if the density during scanning by Function Sheets is set too high or too low.

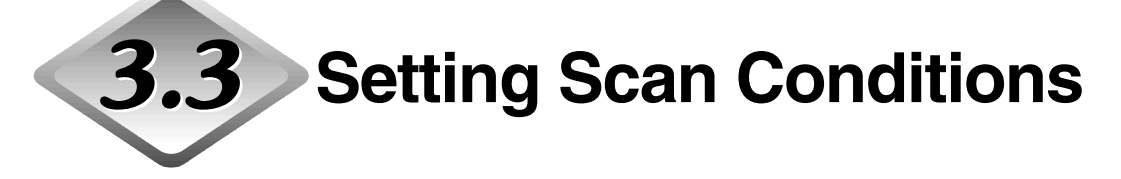

The conditions that are applied when you scan a document are set on the operation panel. Basically, the following three items are set:

#### **• Basic settings**

Set the most basic scan conditions: feed mode, brightness, simplex/duplex, etc.

#### **• Setting by function keys**

Call up settings already registered to a function key to use these settings.

#### **• User mode setting**

Set the scanner operation mode (user mode) for items such as the original detection method.

The following describes each of these setting methods.

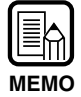

Only some of the available scan conditions are set on the operation panel. More detailed settings are set in the application. For details, refer to the separate "ISIS/ MEMO<br>TWAIN Driver Instructions" or "Scanning Utility 5000 Instructions."

### **Basic Settings**

The following items can be set on the operation panel according to the type of document to be scanned.

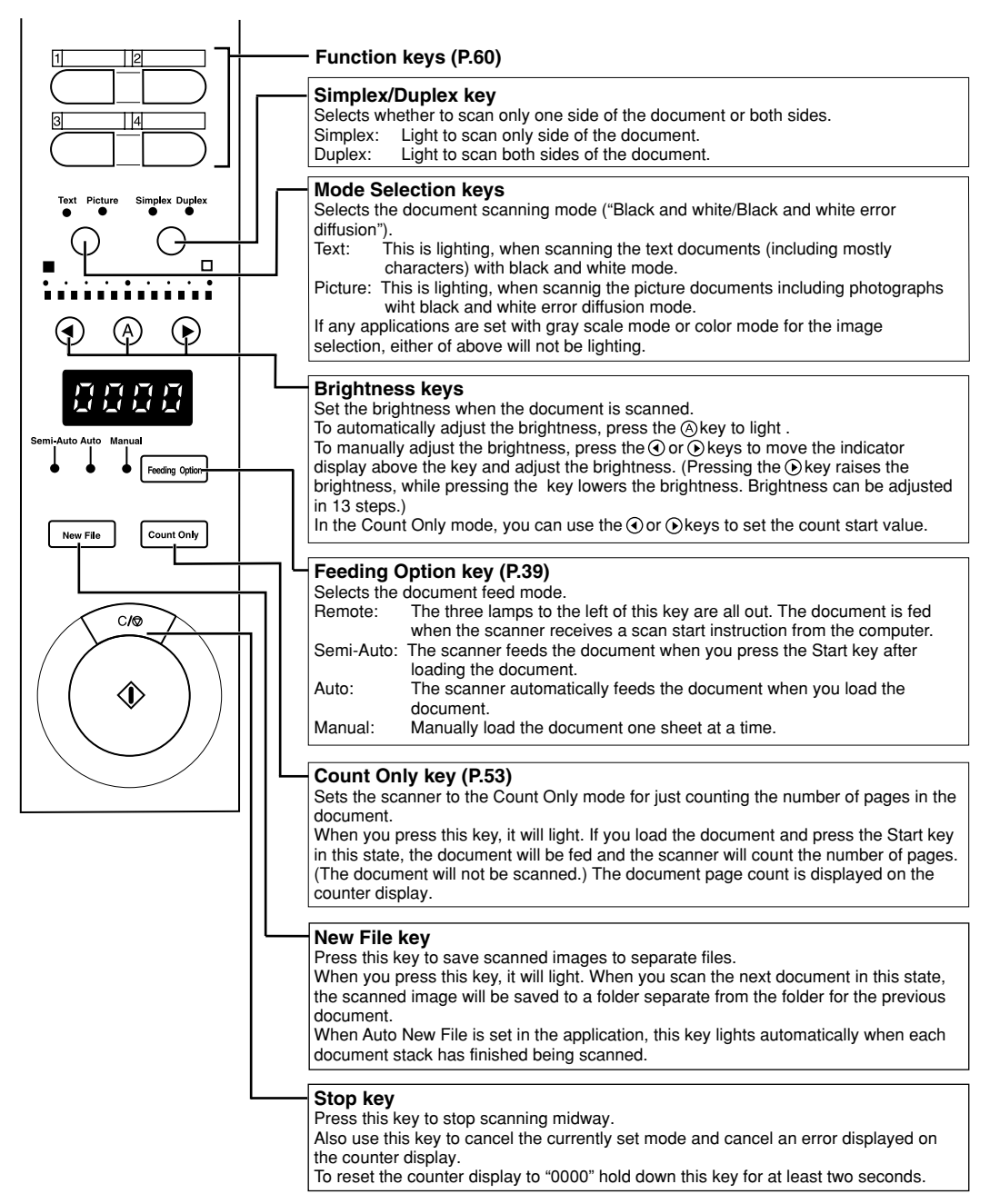

### **Function Key Settings**

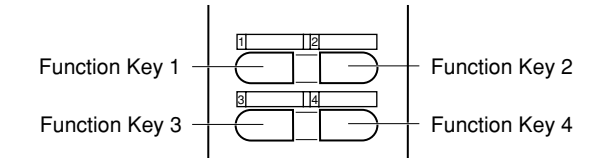

Four function keys are located at the top of the operation panel. These keys can be used easily by one-touch operation on the operation panel by registering the following items.

The following settings can be registered to the function keys:

- **• Manual Thickness Adjustment**
	- Manually adjusts the paper thickness.
- **• Imprinter ON/OFF** Selects use of the imprinter when the optional imprinter is installed.
- **• Fixed Thickness Mode ON/OFF** Sets the paper thickness to a fixed thickness.
- **• Double Feed Detection ON/OFF**

Automatically detects simultaneous feed of two or more documents during scanning.

**• Restore Memorized Setting ON/OFF**

Registers the scanner settings that are set on the personal computer to the function keys. Once settings are registered, they can be restored to the scanner simply by pressing a function key.

Functions are registered to function keys in the application. For details on how to register settings to function keys, refer to the "ISIS/TWAIN Driver Instructions" or "Scanning Utility 5000 Instructions".

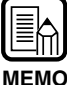

- Default settings are as follows:
	- Function key 1: Manual Thickness Adjustment Function key 2: Imprinter ON/OFF (when this option is installed) Function key 3: Fixed Thickness Mode ON/OFF Function key 4: Double Feed Detection ON/OFF
- Details of functions registered to each function key are saved on the scanner. Note that these details will revert to their defaults if the scanner is submitted for repair.

## ◆ **Manual Thickness Adjustment**

This scanner is initially set to automatically detect the thickness of paper during scanning. This function, however, may not function properly when scanning extremely thick or thin paper. If this happens, the user must manually adjust the paper thickness so that documents are fed smoothly through the scanner. The procedure for manually adjusting the paper thickness is as follows:

### **1 Press the function key to which Manual Thickness Adjustment is registered (default is function key 1).**

 $\Xi$ ) The function key blinks, and "Adj" appears blinking on the counter display. The Semi-Auto lamp lights, and the center of the Start key blinks green.

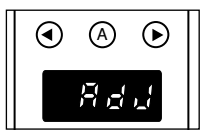

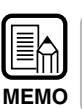

To cancel the paper thickness adjustment function, press the blinking key or the Stop key.

## **2 Load one sheet from the document to be scanned on the document tray, and press the Start key.**

 $\Box$  This scans the document, and the paper thickness is displayed on the indicator.

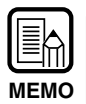

The paper thickness displayed on the indicator is not an accurate paper thickness, but serves as an aid when adjusting the paper thickness.

## **3** Press the  $\textcircled{\scriptsize{o}}$  or  $\textcircled{\scriptsize{o}}$  keys to adjust the paper thickness.

Pressing the  $\odot$  or  $\odot$  keys moves the indicator display to the left and right, respectively.

To set a thicker paper setting, press the  $\odot$  key. To set a thinner paper setting, press the  $\odot$  key. The paper thickness can be adjusted in 13 steps.

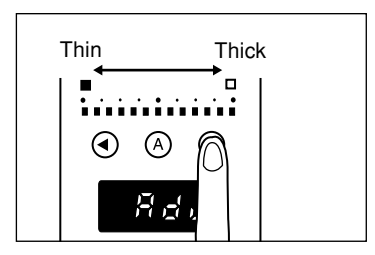

## **4 Press the blinking key again.**

 $\Box$ ) This sets the paper thickness, and resets the counter display.

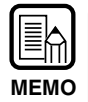

- To enable the value set in the above procedure, you must set Fixed Thickness Mode (P.62).
- The paper thickness can also be adjusted in the application. When the paper thickness has been adjusted on both the scanner operation panel and in the application, priority is given to the last made setting.

## ◆ **Imprinter ON/OFF**

When the optional imprinter is installed on the scanner, you can select whether or not to use the imprinter by a function key.

To enable use of the imprinter, press the function key to which the imprinter is registered, and scan the document with the key lamp lit.

To disable use of the imprinter, scan the document with the key lamp out.

## ◆ **Fixed Thickness Mode ON/OFF**

This scanner is initially set to automatically detect the paper thickness before scanning. It also, however, has the Fixed Thickness mode for fixing the paper thickness setting. When the scanner is set to the Fixed Thickness mode, the automatic paper thickness detection function is disabled, and the paper thickness is fixed to the value set at "Manual Thickness Adjustment" (P.61).

You can select whether to automatically detect paper thickness or to enable the Fixed Thickness mode by a function key.

To set to the Fixed Thickness mode, press the function key (default is function key 3) to which the Fixed Thickness mode is registered, and scan the document with the key lamp lit.

To return to automatic detection of paper thickness, press the key to which the Fixed Thickness mode is registered to turn the lamp OFF.

## ◆ Double Feed Detection ON/OFF

This scanner has a "double feed detection" function. This function memorizes the thickness and length of the paper to be used as the standard document, and automatically detects a double feed (simultaneous feeding of two or more pages), and displays an error when a double feed is detected.

You can select whether to turn the double feed detection function ON or OFF by a function key.

To detect double feed, press the function key (default is function key 4) to which double feed detection is registered, and scan the document with the key lamp lit. To disable double feed detection, press the key to which the double feed detection is registered to turn the lamp OFF.

A double feed error occurs when a stack of different-size or -thickness originals is fed. Be sure to disable double feed detection before scanning such originals.

- As the first document sheet is used as the standard for detecting double feed, double feed may not be detected if the first document sheet is double-fed. Check the sanned image to see if the first document sheet was fed and scanned correctly.
	- Double feed detection is not possible on documents having a width of 130 mm (5.1 in.) or less.
	- A double feed is automatically judged and an error message displayed when an original 5 cm (2.0 in.) longer than the standard document or an original 1.5 times thicker or more than the standard document is detected.
	- When the double feed function is set to ON by a function key, double feed is detected by both the document length and thickness. Detection of double feed by either document length or document thickness cannot be set to function keys. Though this can be set in the driver or the application, the function key does not light in this case. The function key lights when detection of double feed by both document length and thickness are both set.
	- The double feed detection settings are cleared from scanner memory when the power is turned OFF.

## ◆ **Restore Memorized Setting ON/OFF**

**MEMO**

You can register scanner settings that are set on the personal computer to the function keys on the scanner.

You can register settings matched to the original you are scanning to each of the four function keys. Once scanner settings are registered to a function key, that function key lights. Note, however, that the mode, scan resolution and original size settings must be set before you start scanning as these settings cannot be registered to function keys.

To use registered scanner settings, press the function key to which the desired scanner setting is registered before you open the Scanner Settings dialog box on the application. The registered function key lights, and the scanner settings are restored to the scanner. When you change the restored scanner settings, the function key goes out. The function key lights again when you restore the changed settings to their original settings.

### **Setting in the User Mode**

The DR-5020/5080C allows you to select which operation mode (user mode) is used for each of the items below.

(Settings U5 to U9 are available only when the corresponding optional device (imprinter, bar code decoder or endorser) is attached.)

#### **Energy-saveing mode setting**

- U0-0 Do not go into energy-saving mode.
- U0-1 Go into energy-saving mode after 15 minutes of no operation. (default)

#### **Operation panel buzzer setting**

- U1-0 Do not sound buzzer during key operation.<br>U1-1 Sound buzzer during key operation. (defaul
- Sound buzzer during key operation. (default)

#### **Document detection setting**

- U2-0 Detect document width by document width.
- U2-1 Detect document width by paper guide width. (default)
- U3-0 Do not detect document skew. (default)
- U3-1 Detect document skew and stop scanning.
- U3-2 Detect document skew and stop scanning. (excluding manual mode)

#### **SCSI synchronization setting**

- U4-0 Do not transfer SCSI synchronization.
- U4-1 Transfer SCSI synchronization. (default)

#### **Bar code setting**

- U5-0 Do not sound buzzer during bar code reading.
- U5-1 Sound buzzer during bar code reading. (default)
- U6-0 Output START/STOP codes in Codabar bar code in lower case. (default)
- U6-1 Output START/STOP codes in Codabar bar code in upper case.
- U7-0 Do not verify bar code.
- U7-1 Verify bar code once. (default)
- U7-2 Verify bar code twice.
- U7-3 Verify bar code three times.

#### **Count Only mode setting**

- U8-0 Do not use imprinter/endorser in Count Only mode. (default)
- U8-1 Use imprinter/endorser in Count Only mode.

#### **Endorser stamp mode setting**

- U9-0 Use the endorser in the check mode. (default).
- U9-1 Use the endorser in the A4 mode.

## ◆ **How to Set the User mode**

## **1** Hold down  $\textcircled{A}$  key for at least five seconds.

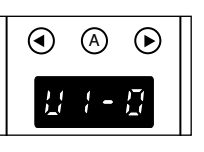

 $\overrightarrow{C}$  The  $\overline{A}$  blinks, and the user mode appears on the counter display.

 $2$  Select the user mode address (one of U1 to U9) using the  $\odot$  or  $\odot$ **keys.**

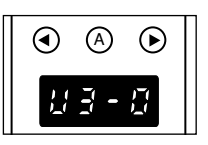

 $3$  Press the  $\textcircled{\tiny{\textcircled{\#}}}$  key to select the mode (last number) to be used.

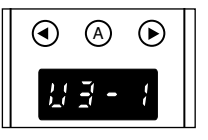

## **4 Press the Stop key.**

 $\overrightarrow{C}$  This sets the selected mode, and returns the counter display to the counter display.

# **Chapter 4**

## **Troubleshooting**

This chapter describes causes of trouble that may occur on the DR-5020/5080C and how to remedy the trouble.

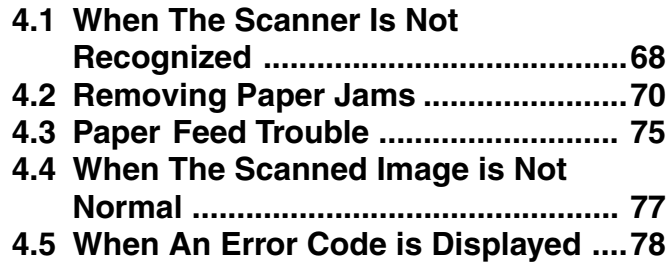

## **When The Scanner Is Not** 4 **Recognized**

The following describes possible causes of your computer not recognizing the scanner. Remedy the problem by following the remedy for the respective cause.

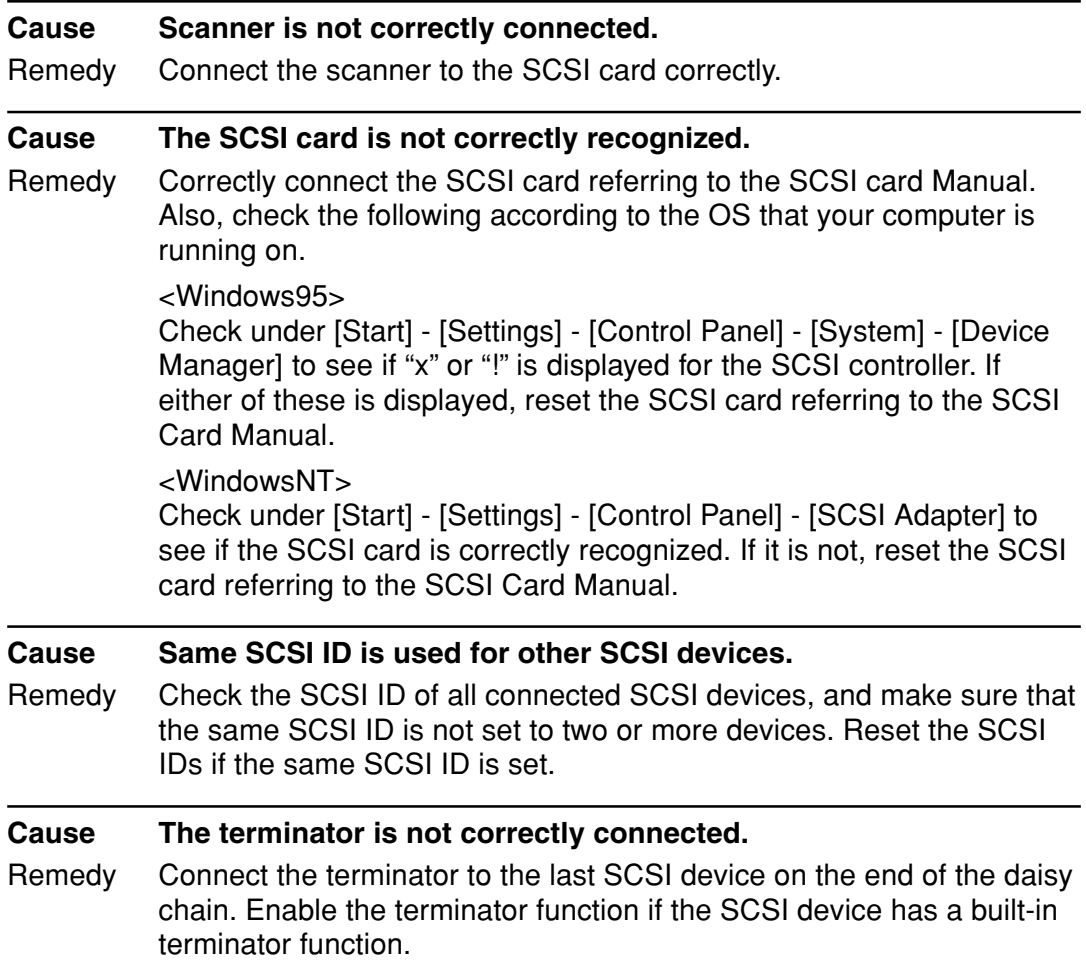

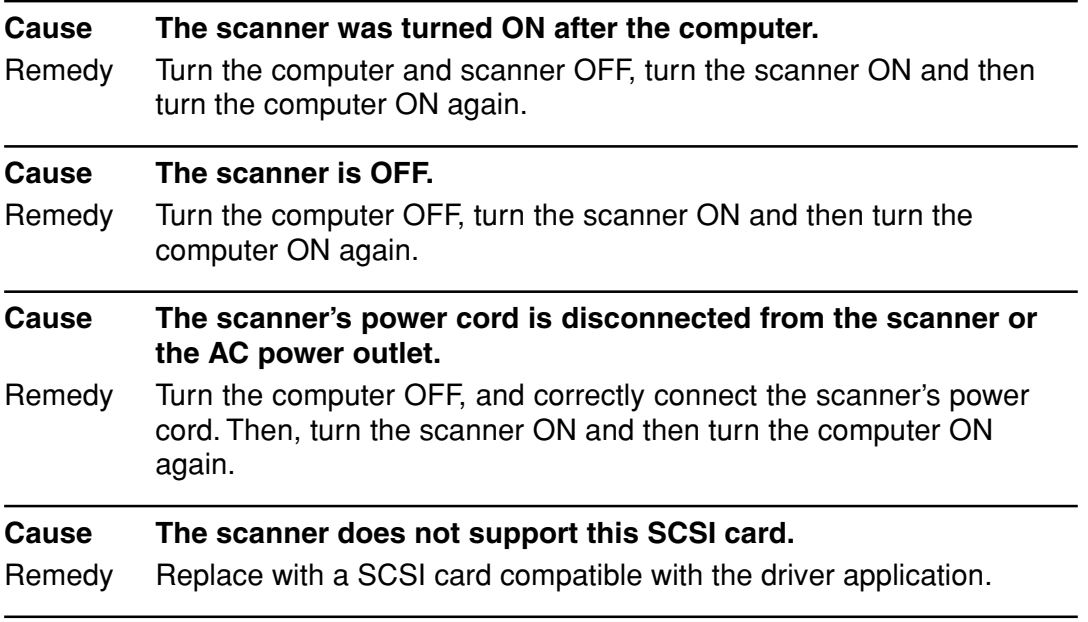

**4**

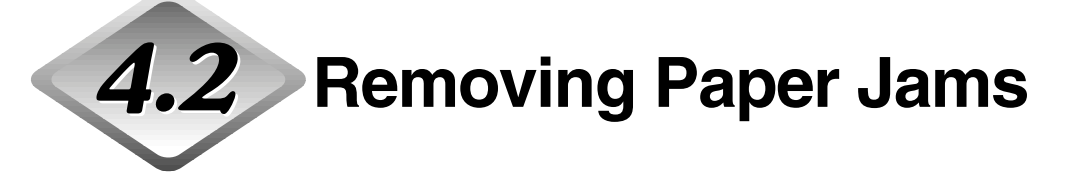

Paper may have jammed if scanning stops midway or "PXX" appears on the counter display.

Follow the procedure below to remove jammed paper from inside the DR-5020/ 5080C.

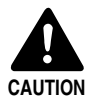

- Be very careful when you remove a paper jam. You may be injured unexpectedly. For example, the paper edges may cut your fingers, or the document may be damaged.
- Remove all jammed sheets of paper. Paper scraps left inside the unit may be drawn into the unit again, causing another paper jam or malfunction.
- When opening or closing the upper unit, take care not to nip your fingers.

## **Paper Jam in the Paper Feed Unit**

- **1 Remove the documents from the document tray and the eject tray.**
- **2 Remove the removable tray or document eject support plate if it is installed on the document eject tray. Close the document eject tray guide if it is open.**

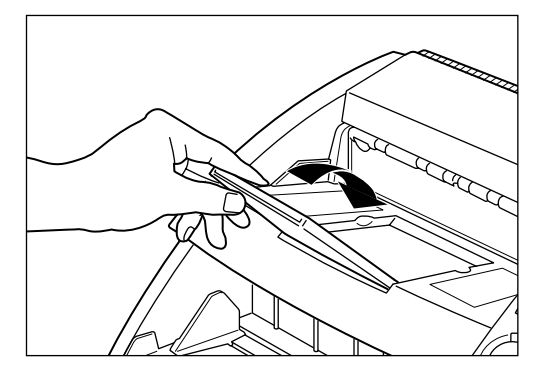

## **3 Open the upper unit.**

Press the open/close button, and lift up the upper unit until it stops and

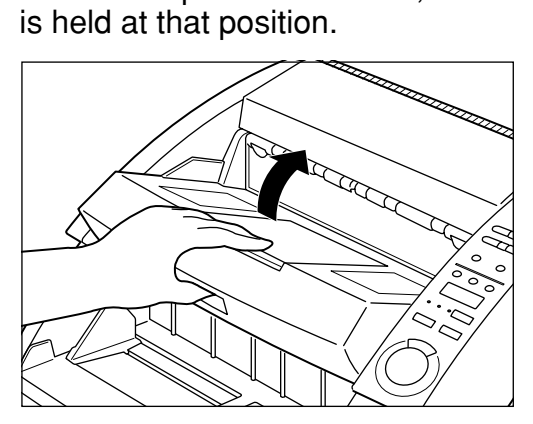

**4 Remove the jammed paper from inside the scanner.**

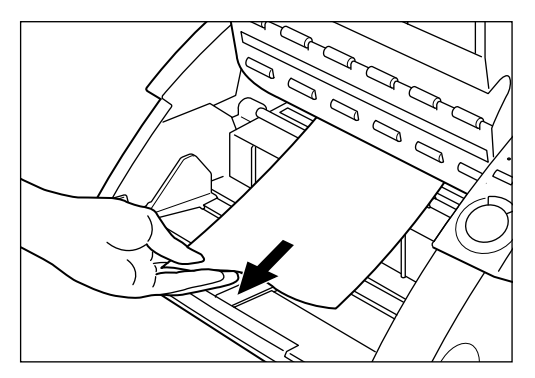

## **5 To close the upper unit, push the upper unit inwards as far as possible, and then release the upper unit.**

When you release the upper unit, it slowly begins to fall down. Do not apply unnecessary force to push the upper unit down. Doing so might damage the scanner.

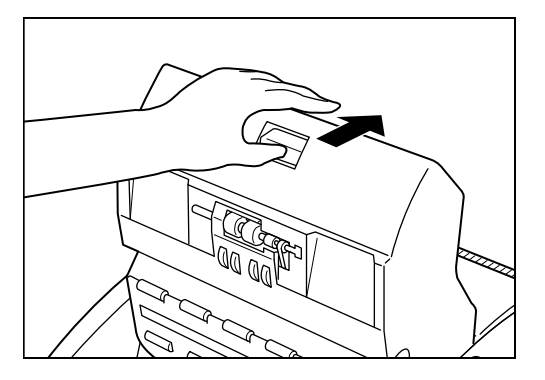

**4**

## **6 When the upper unit has fallen as far as it can go, press down firmly on both sides to close it.**

If you press the upper unit down only on one side, the opposite side will not be full closed. Make sure that you hear it click into place.

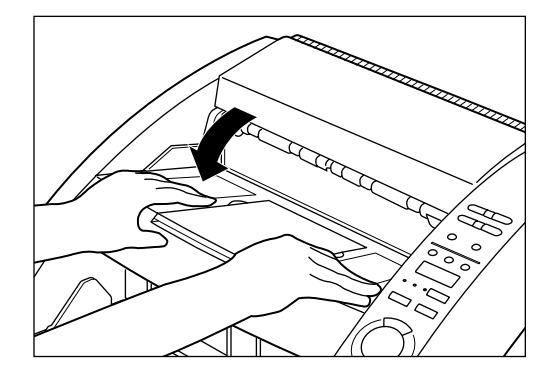
## **Paper Jam in Paper Exit Section**

**1 Remove the jammed paper from the document tray or the document eject tray.**

**2 Remove the removable tray or document eject support plate if they are installed on the document tray. Close the document eject tray extension if it is open.**

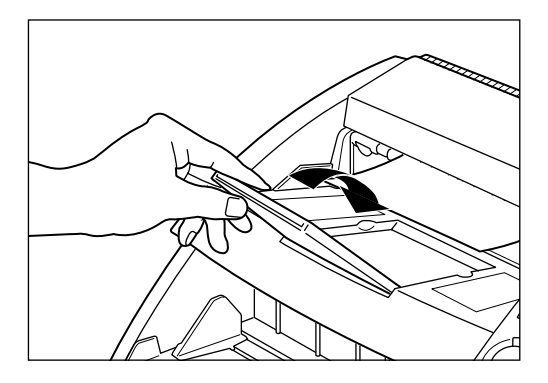

## **3 Open the upper unit.**

Press the open/close button, and slightly lift up the upper unit.

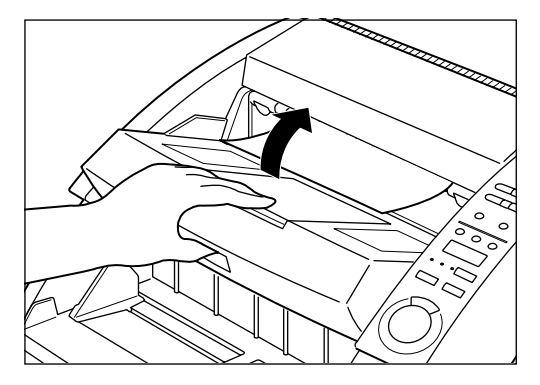

**4**

## **4 Remove any jammed paper from the exit section.**

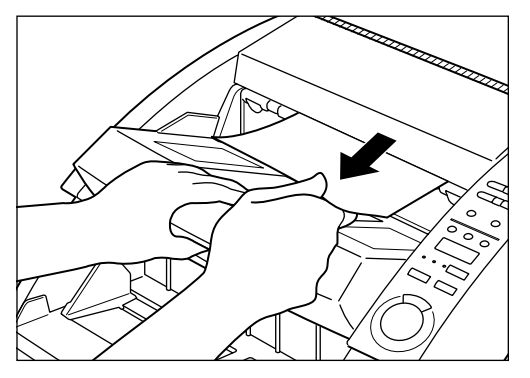

# **5 Press the upper unit down firmly on both sides to close it.**

If you press the upper unit down only on one side, the opposite side will not be full closed. Make sure that you hear it click into place.

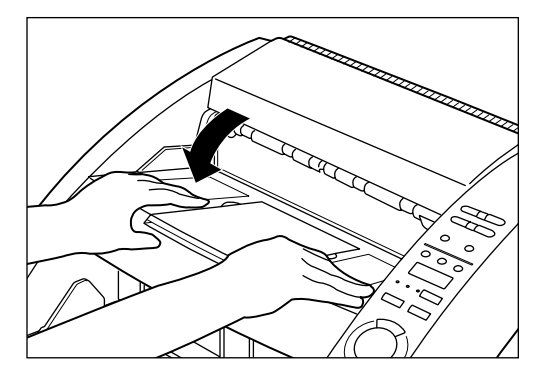

**Paper Feed Trouble**

If the document is not fed properly or the detection functions do not work smoothly, remedy the problem by following the remedies described below.

4.3

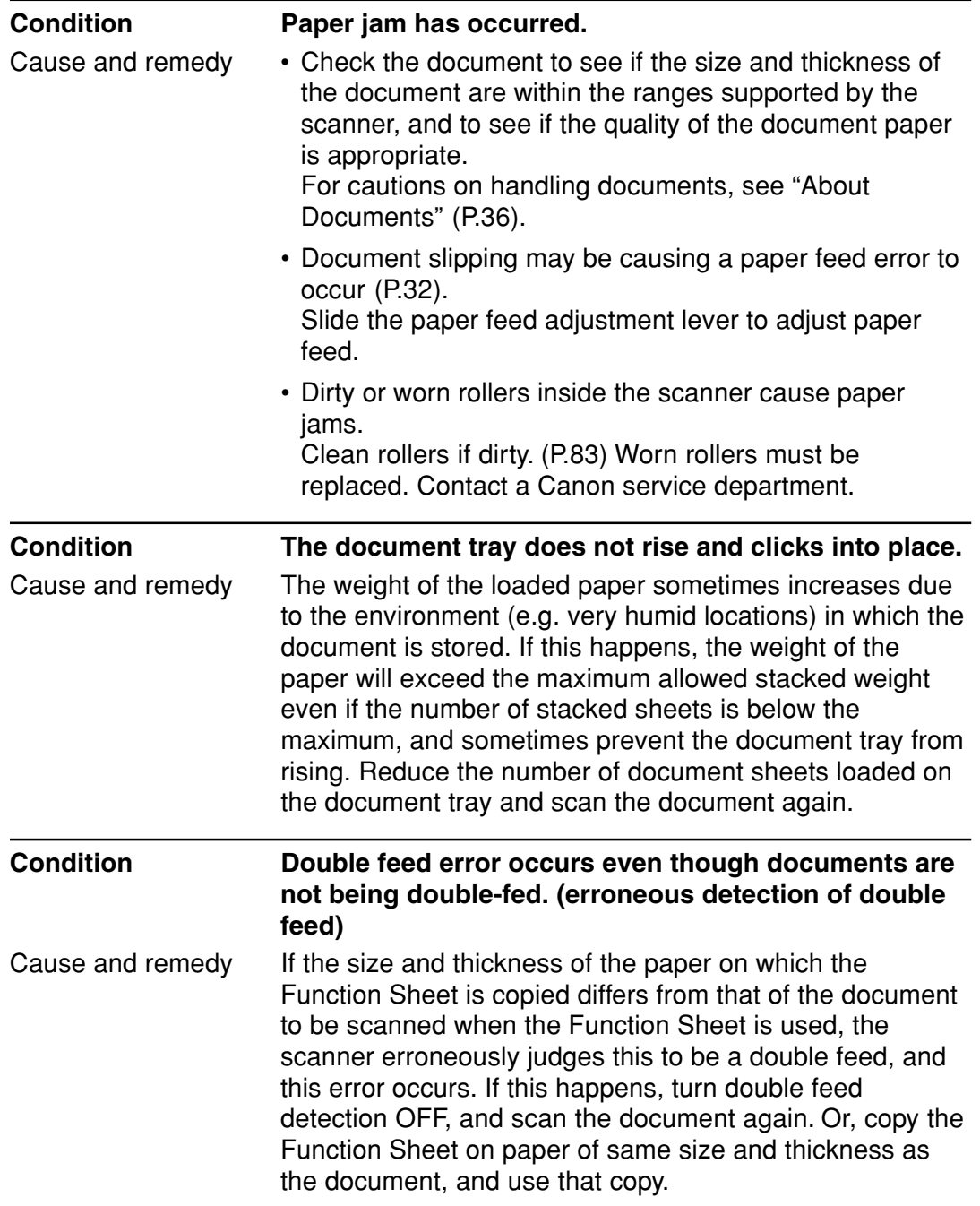

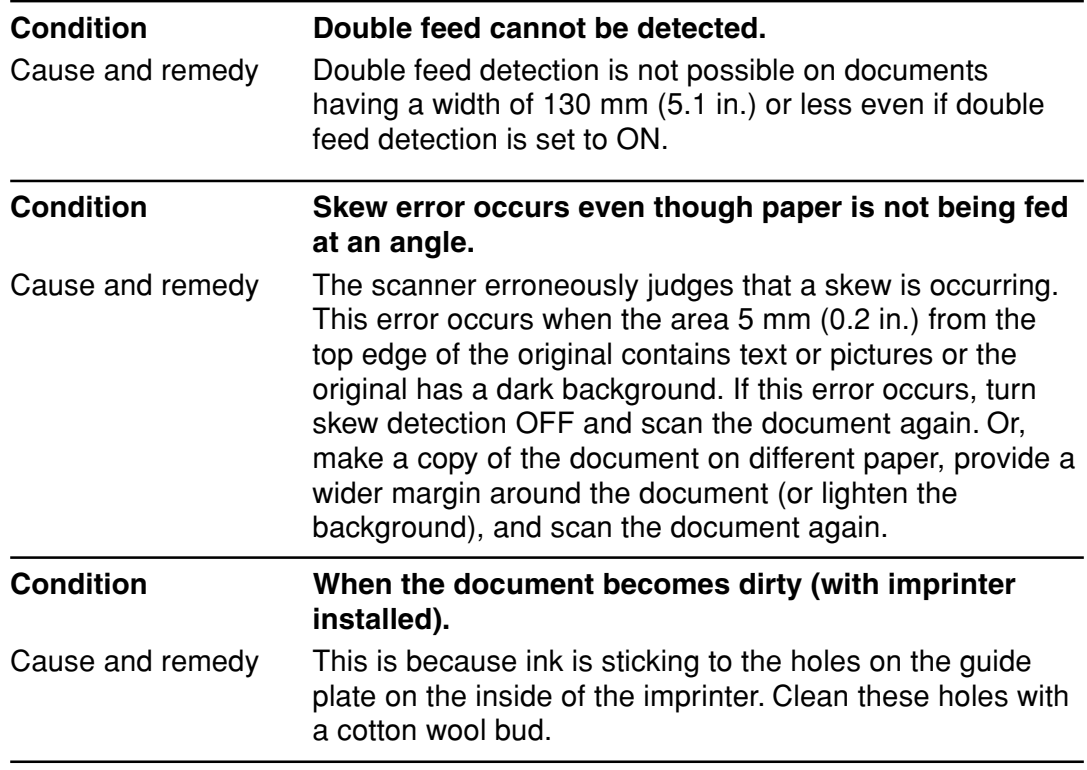

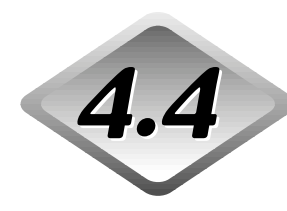

# **4.4** When The Scanned Image **is Not Normal**

If there is a problem in the scanned image (image is not sharp or stripes appear in the image), one of the following may be a probable cause. Check as follows and take the appropriate remedy.

### ● **The scanning glasses and rollers on the scanner are dirty.**

If the scanning glasses and rollers on the scanner are dirty, that dirt will appear on the scanned image.

 $\rightarrow$  Clean the scanning glasses and rollers. For details, see Chapter 5 "Daily Cleaning" (P.83).

### ● **The scan conditions are inappropriate.**

When the scan condition setup is inappropriate, the scanned image will not be sharp or will appear darkish.

 $\rightarrow$  Check the brightness and other scanner settings. If the scanned image is foggy or the document is not scanned at all, a probable cause is that brightness is set too high. If the scanned image appears darkish, a probable cause is that the brightness is set too low.

Also, check the settings on the driver and the application.

### ● **The driver or application does not run correctly.**

If the document cannot be scanned correctly even if the scan conditions are adjusted, a probable cause is that the driver or the application is not functioning correctly.

 $\rightarrow$  Re-install the driver or application.

For details on how to install the driver, see the separate ISIS/TWAIN Driver Instructions.

For details on how to install the application, see the instruction manual for the application in use.

### ● **Other Causes**

The computer may be correctly recognizing the scanner, and scanning may not be possible with the driver and application correctly installed. If this happens, a probable cause is that the SCSI card not matched to the computer is installed. This error message is sometimes no longer output by turning asynchronous transfer in the scanner's user mode OFF (P.64). If this does not rectify the problem, contact the computer or SCSI card manufacturer.

If the above remedies do not rectify the problem, contact a Canon service department.

## **When An Error Code is** 4 **Displayed**

When the scanner unit malfunctions or when trouble such as a paper feed or eject error occurs, an error code appears on the counter display of the operation panel. The following describes error codes that appear on the counter display and how to remedy the error.

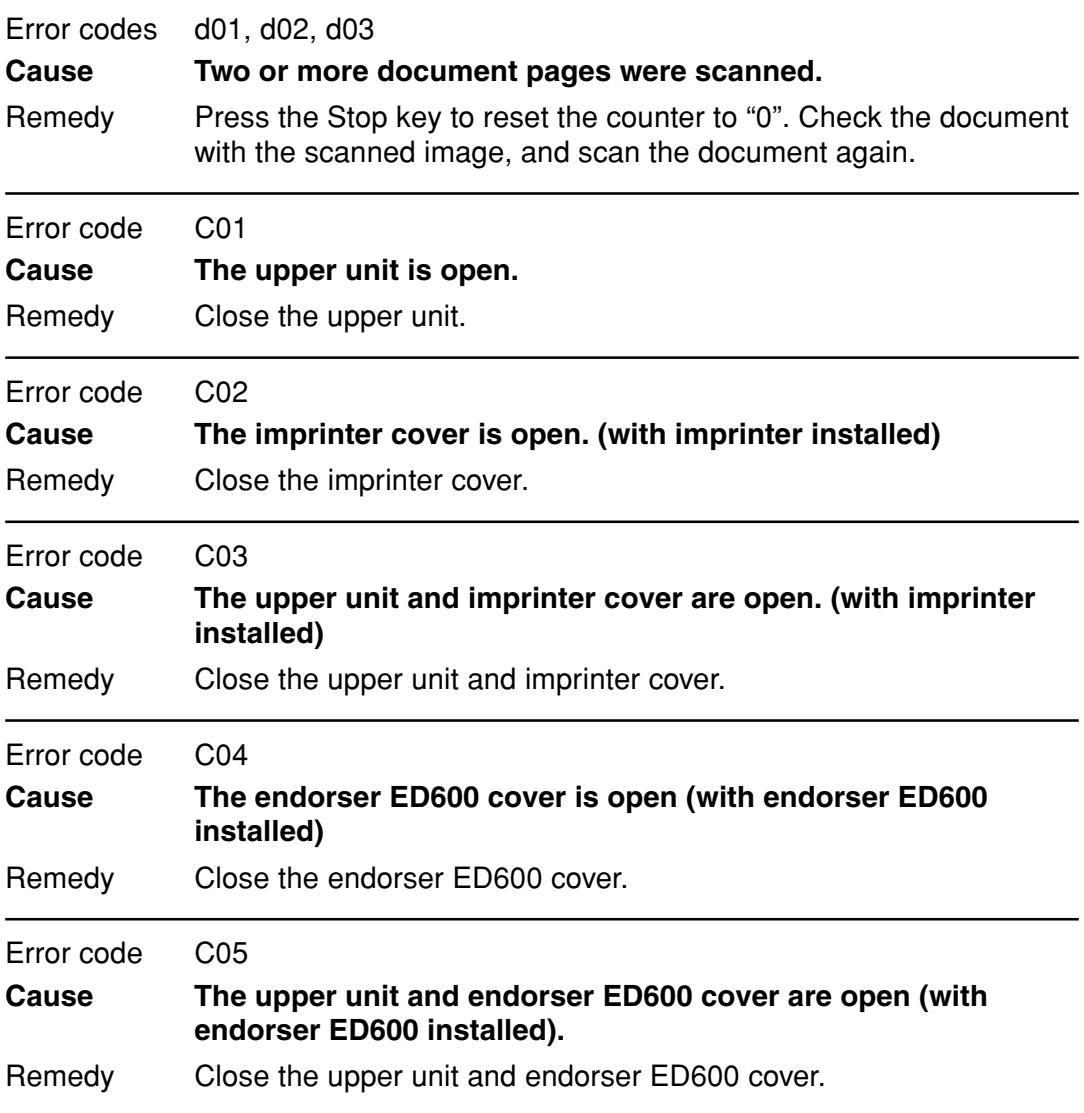

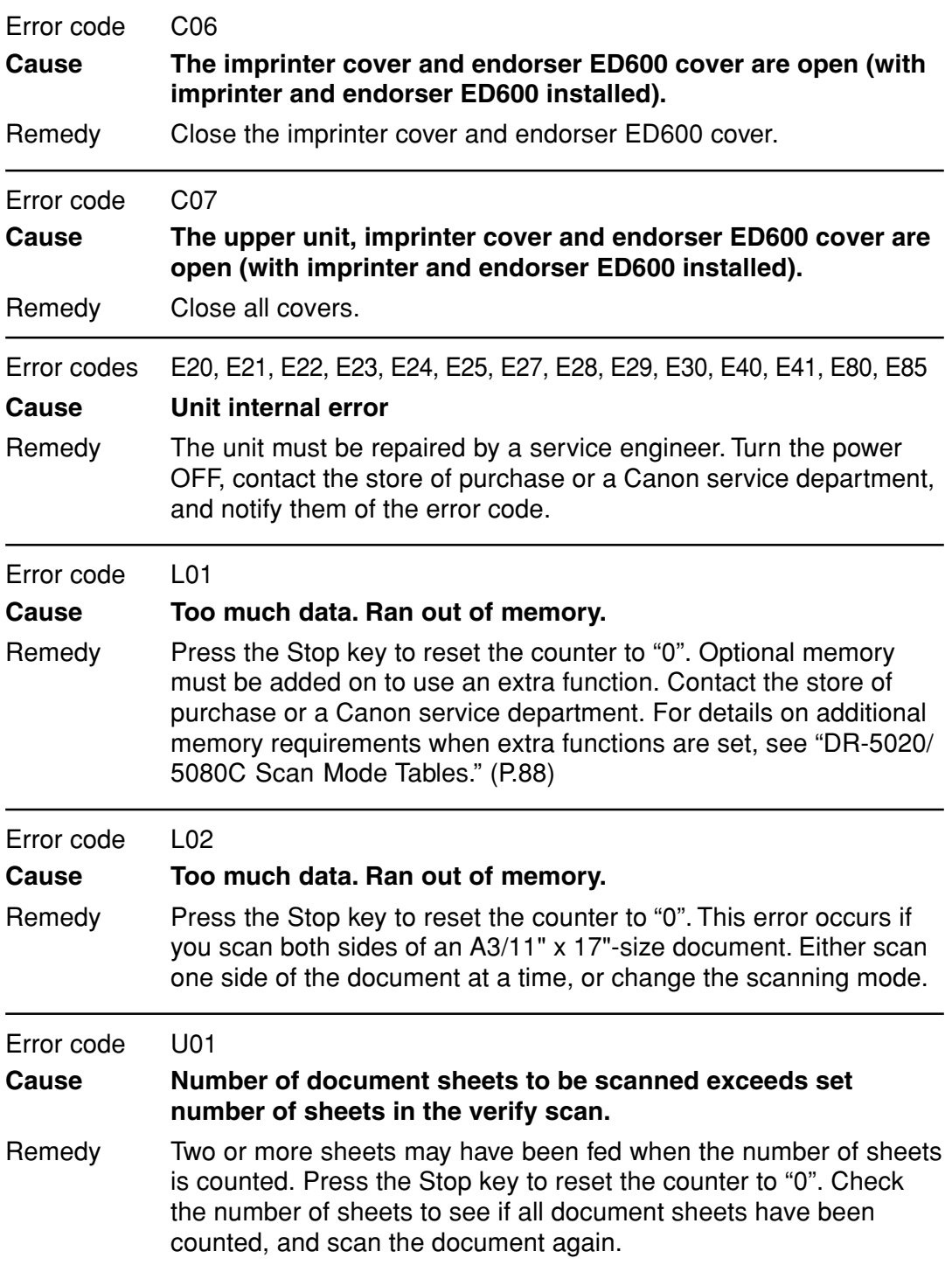

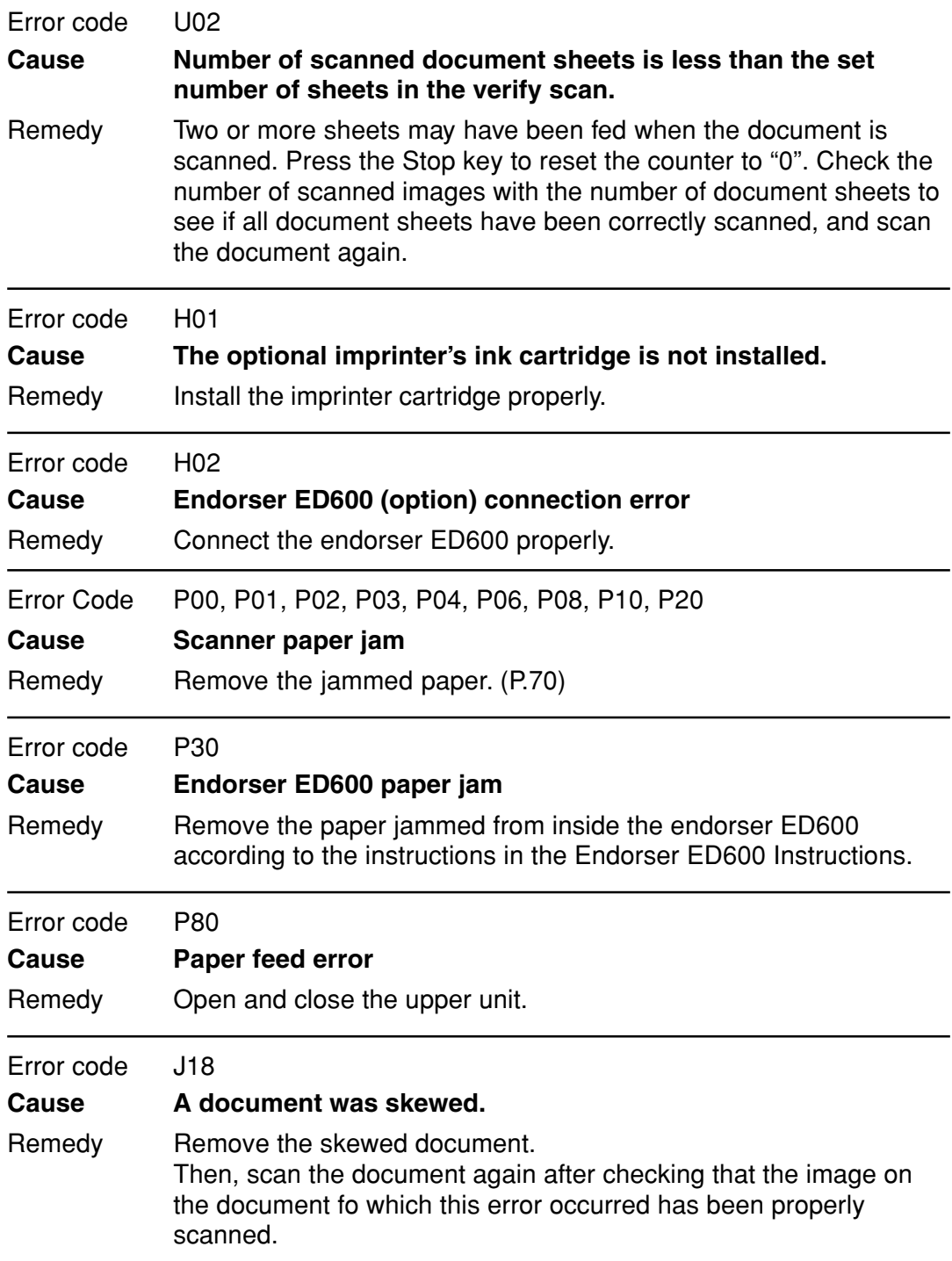

# **Chapter 5**

## **Daily Cleaning**

This chapter describes daily cleaning of the scanner.

**5.1 Daily Cleaning .................................... 82**

Chapter 5 Daily Cleaning

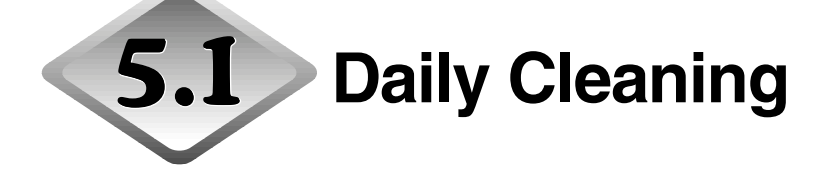

To ensure high-quality image scanning, regularly clean your DR-5020/5080C as described below.

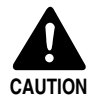

- Before you clean the scanner, turn the scanner and computer power OFF and disconnect the power cord from the power outlet. Failure to do so might cause electrical shock.
- Never clean the scanner with any kind of organic solvent such as alcohol, benzene and paint thinner. Doing so might cause fire and electrical shock, or cause the exterior to disfigure or discolor.
- Never spray mild detergent or water directly on the scanning glasses. The spray could penetrate below the glass and contaminate the internal light source and lenses.

## **Cleaning the Main Unit**

Wipe the scanner with a firmly wrung cloth moistened slightly with water or mild detergent. Then wipe off with a clean, dry cloth.

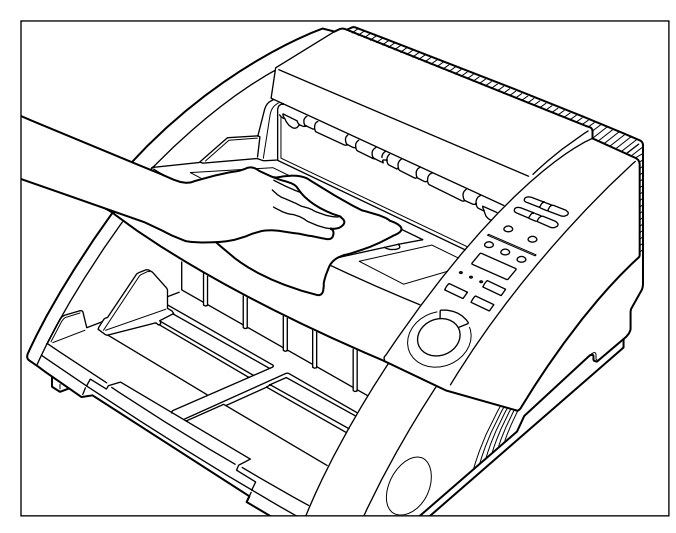

## **Cleaning the Scanning Glasses and Rollers**

A probable cause of stripes appearing in scanned images or dirt appearing on scanned documents is dirt on the scanning glasses or rollers. Clean scanning glasses and rollers regularly.

**1 Press the power switch to turn the scanner OFF, and unplug the power cord from the power outlet.**

**2 Remove the removable tray or document eject support plate on the document eject tray if it is installed. Close the document eject tray extension if it is open.**

## **3 Open the upper unit.**

Press the open/close button and raise the top of the upper unit gently until it locks in the open position.

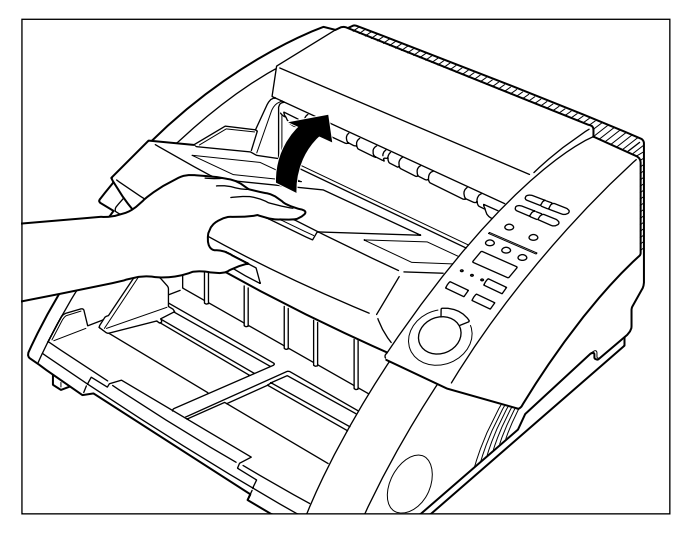

**5**

# **4 Use a clean, soft cloth to wipe the scanning glasses.**

Be sure to clean both scanning glasses, the one below and one above.

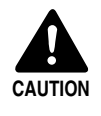

Never spray mild detergent or water directly on the scanning glasses. The spray could penetrate below the glass and contaminate the internal light source and lenses.

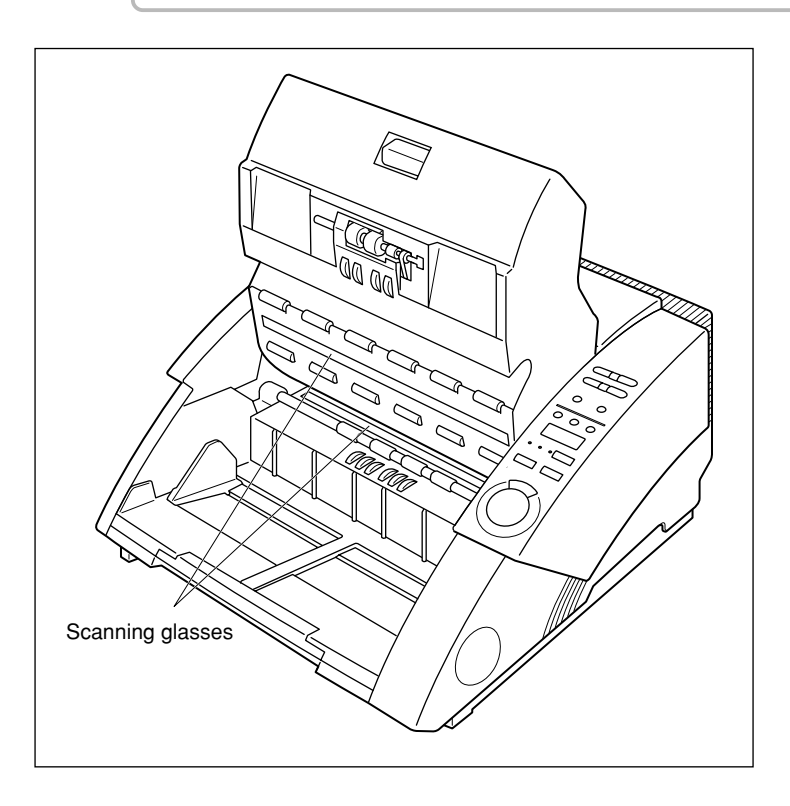

## **5 Wipe the rollers with a firmly wrung cloth moistened with water or mild detergent.**

Rollers are located at the positions indicated in the figure below. Turn these rollers in the direction of the arrows as you wipe them clean.

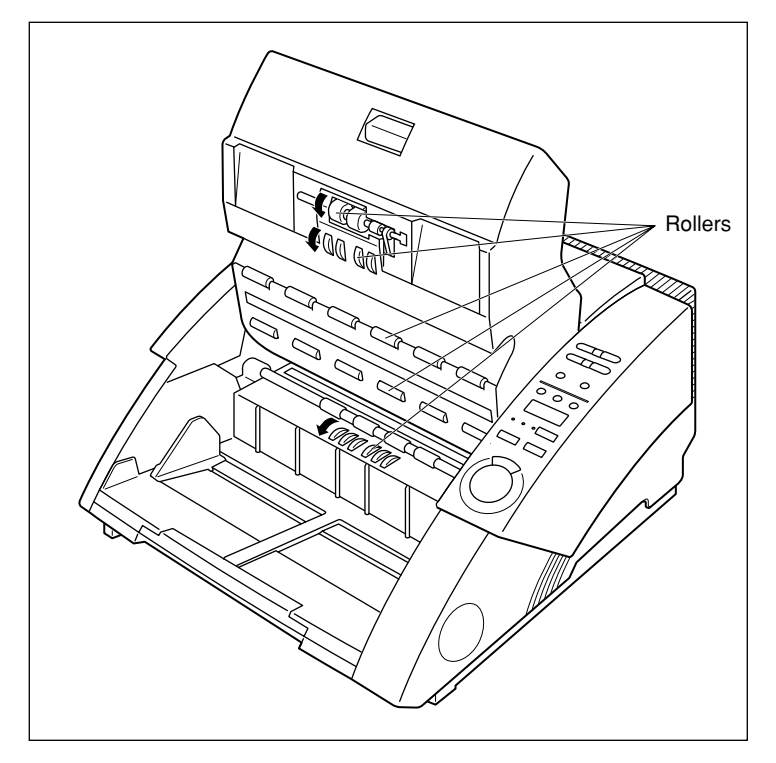

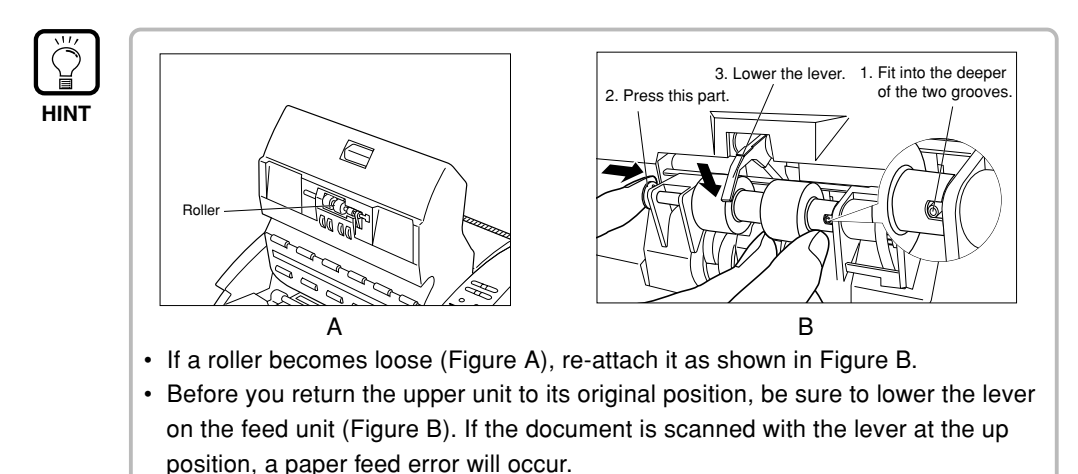

**6 Use a clean, dry, soft cloth to wipe off any water from the rollers.**

## **7 To close the upper unit, push the upper unit inwards as far as possible, and then release the upper unit.**

When you release the upper unit, it slowly begins to fall down. Do not apply unnecessary force to push the upper unit down. Doing so might damage the scanner.

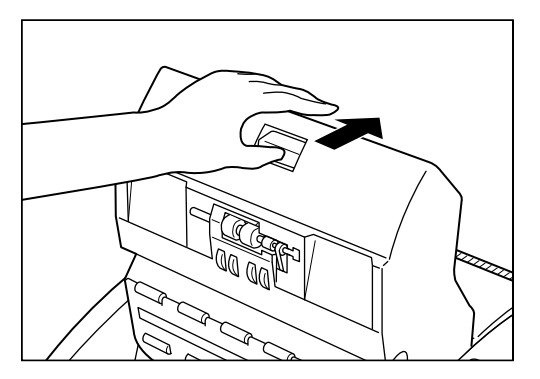

## **8 When the upper unit has fallen as far as it can go, press down firmly on both sides to close it.**

If you press the upper unit down only on one side, the opposite side will not be full closed. Make sure that you hear it click into place.

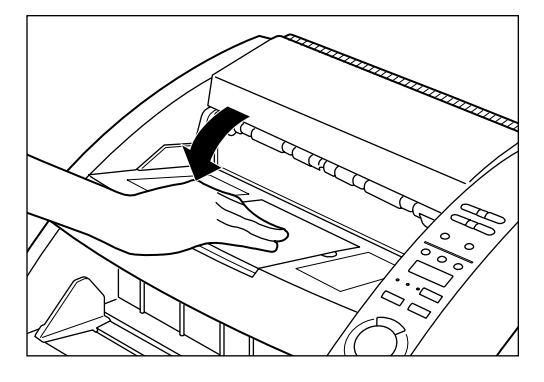

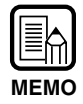

If paper jams or double-feed (feeding of two or more document pages) occurs frequently in spite of your having cleaned the rollers, a probable cause is roller friction. If this is the case, replace the rollers. Contact the store of purchase or a Canon service department.

## **Power Cord**

If you leave the power plug connected to the power outlet for a long period of time, dust may accumulate at the connecting section of the power outlet, and cause fire or electric shock. We recommend periodically cleaning the power plug.

## **Imprinter**

Dirt may stick to scanned documents when the imprinter is in use.

This is because ink is sticking to the holes on the guide plate on the inside of the imprinter. Clean these holes with a cotton wool bud.

# **Appendix**

## ◆ **DR-5020/5080C Scan Mode Tables**

Error messages are sometimes displayed as some scan modes are not supported on the scanner due to memory restrictions. If this happens, add on optional memory (DR-5080C only) referring to the table below.

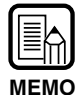

• Scanning is not possible when the width of the document exceeds 216 mm/8.5 in. in the duplex mode at a resolution of 400 x 400 dpi.

• Not all modes are supported depending on the application and scanner driver in use. For more details, thoroughly read the instruction manuals for the application and scanner driver in use.

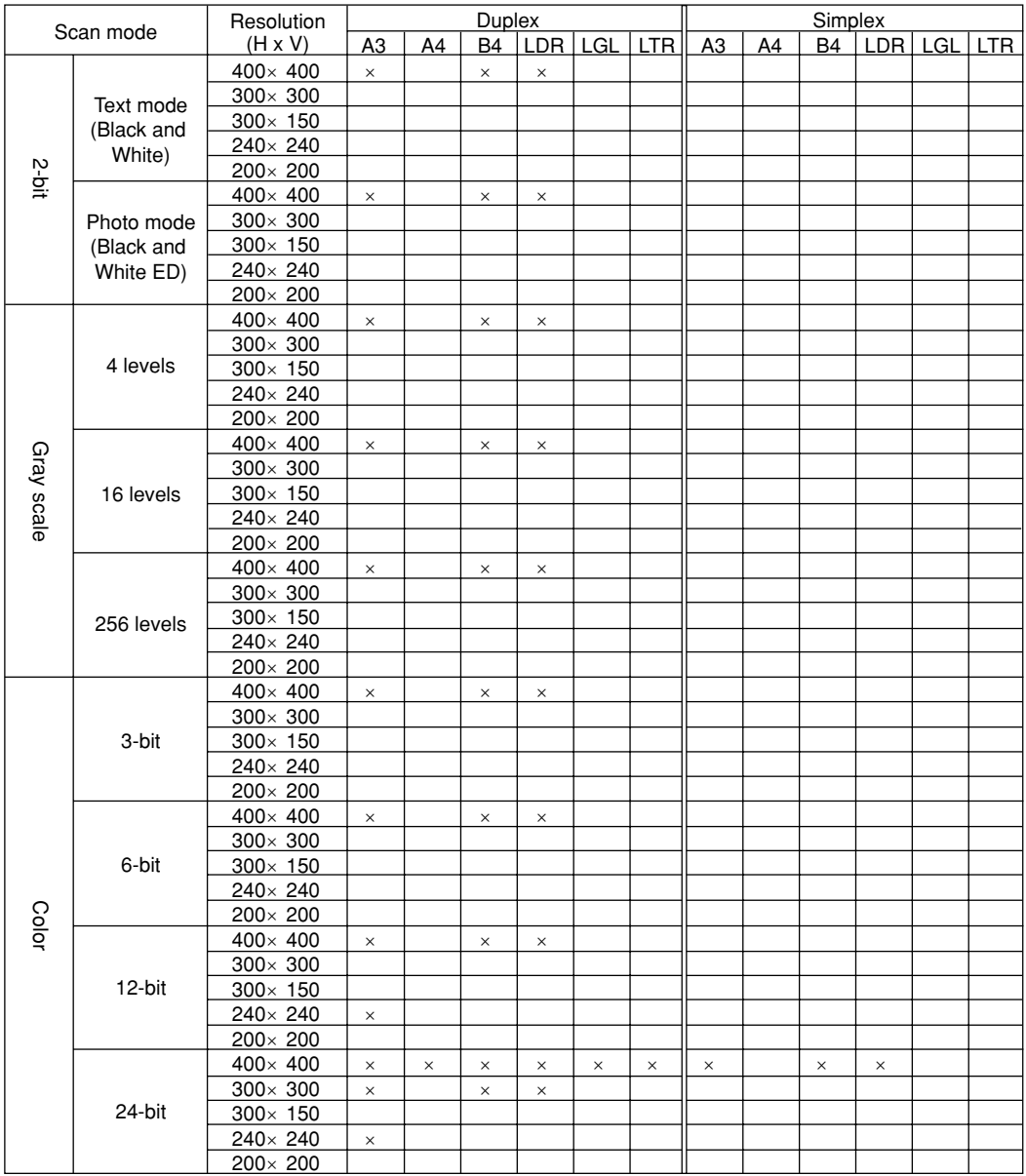

64 MB of memory on DR-5080C (standard) O: Supported X: Not supported

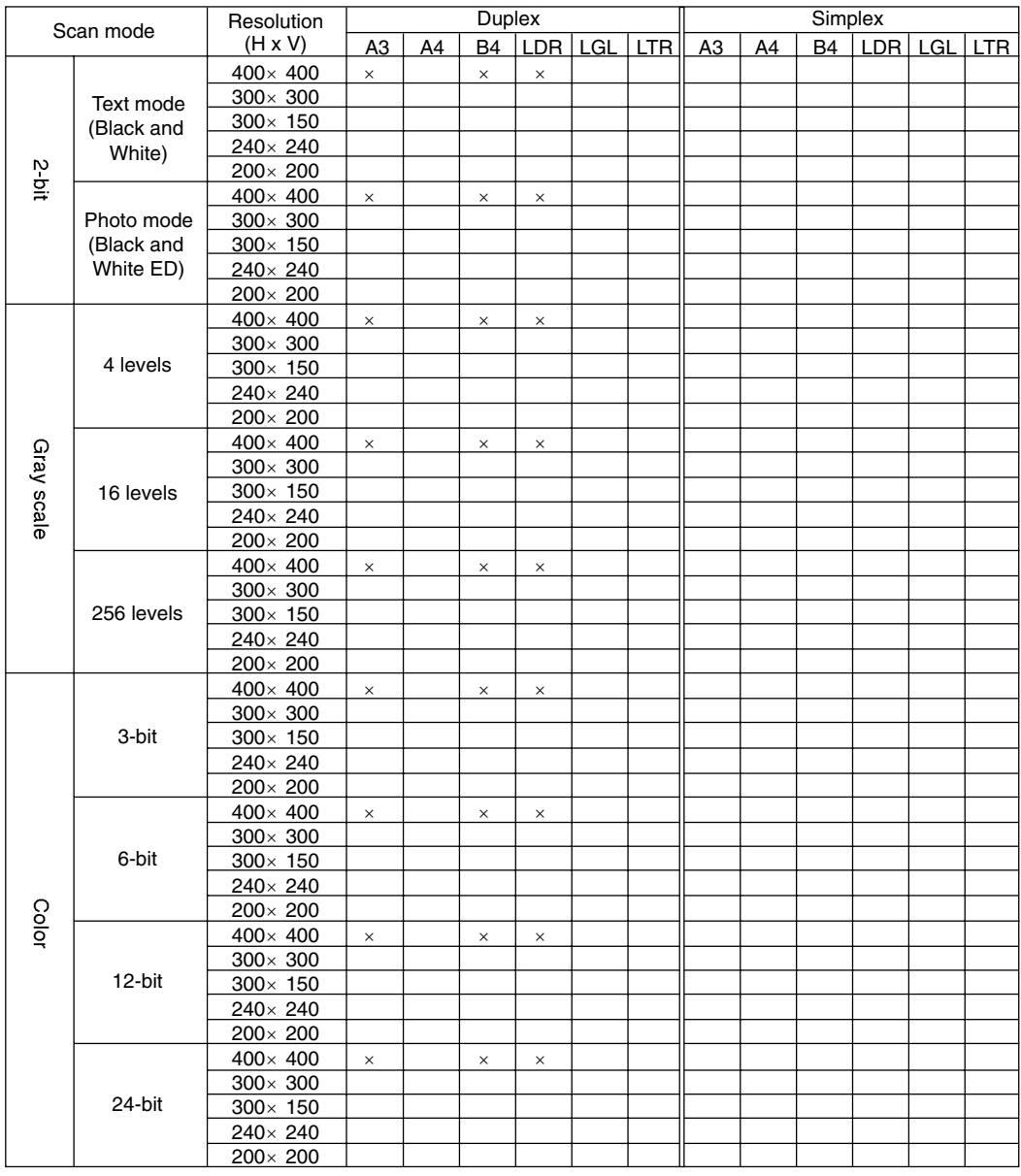

### 128 MB of memory on DR-5080C (option) O: Supported X: Not supported

### DR-5020 O: Supported X: Not supported

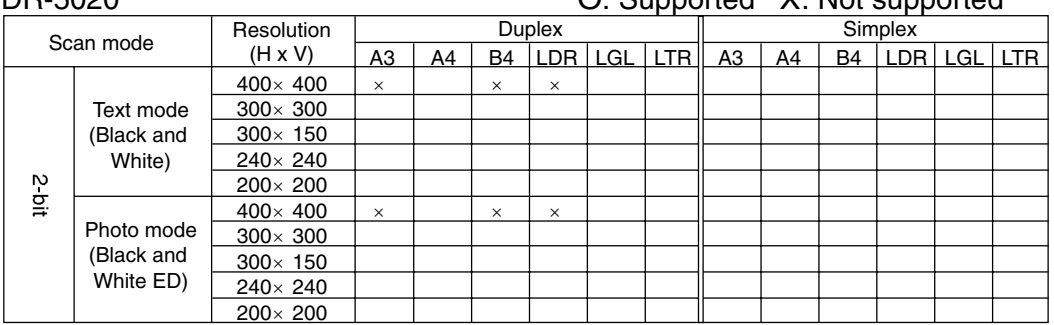

# **DR-5020/5080C Specifications**

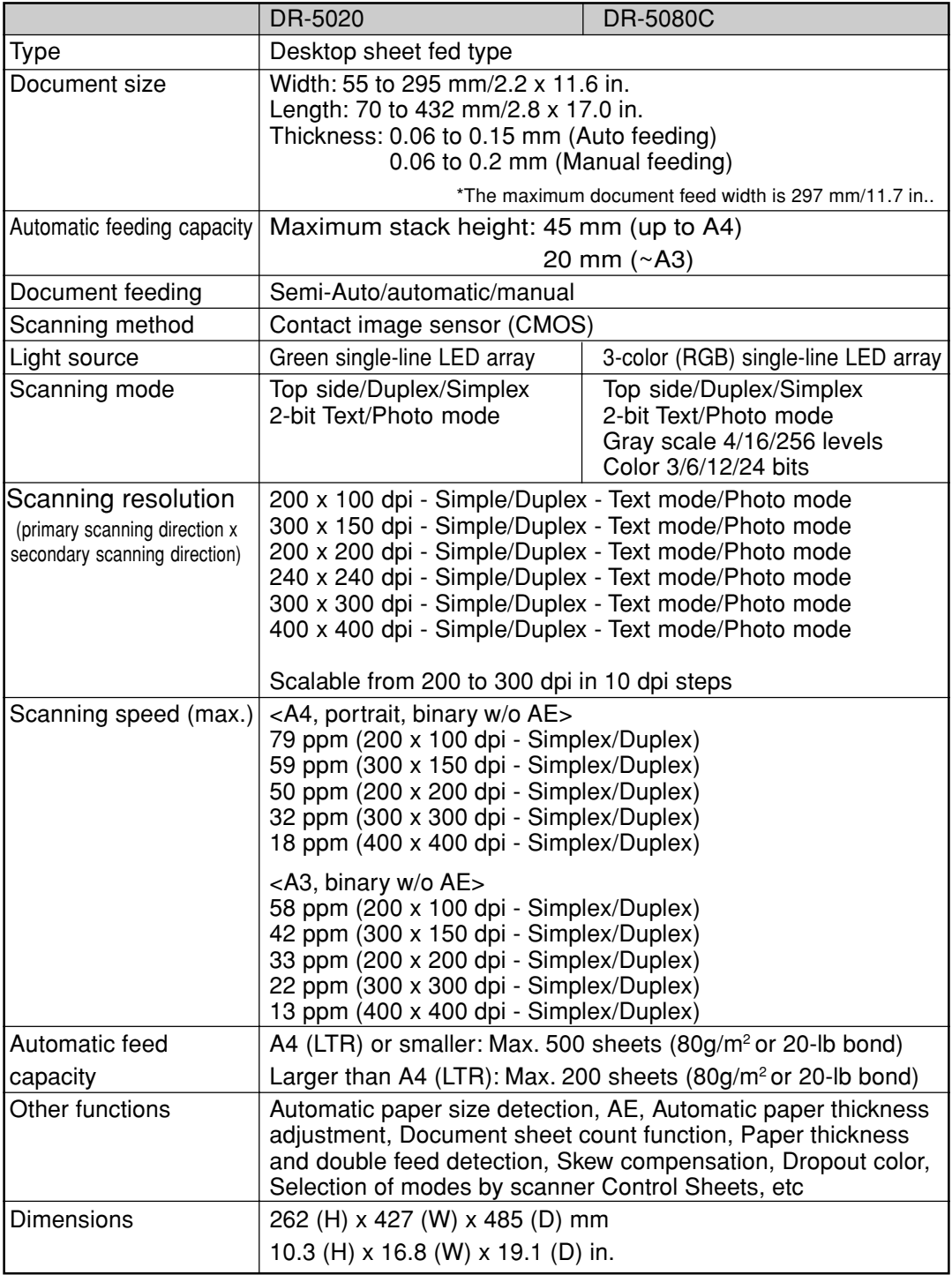

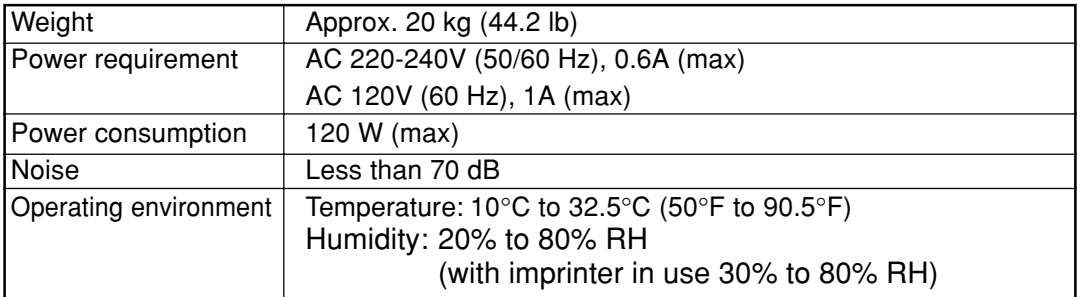

Specifications are subject to change without notice.

# **Options**

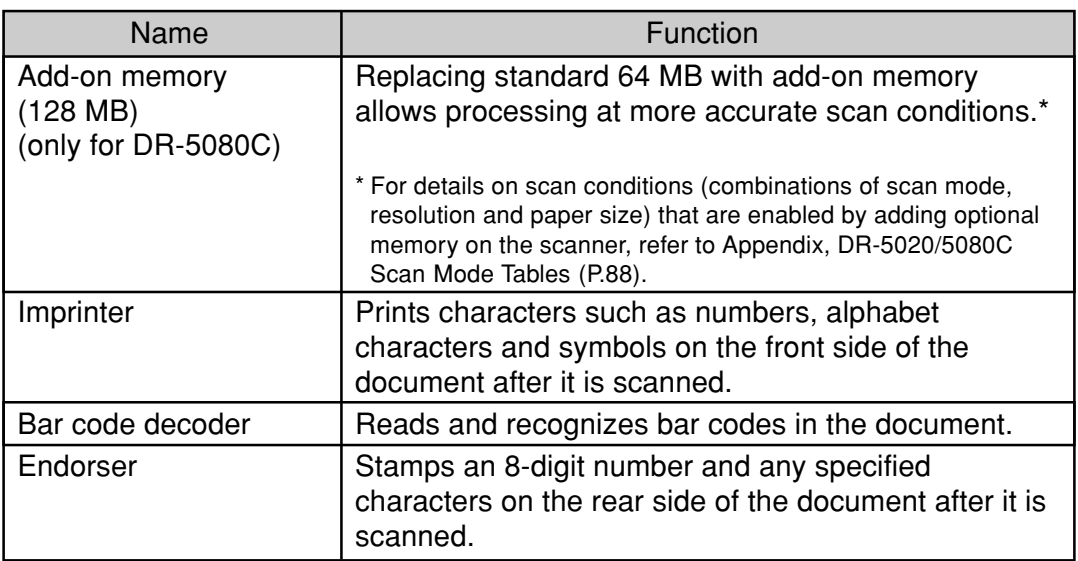

For details of each option, contact your sales agent.

# **Index**

### - **A -**

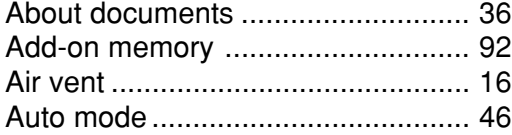

## - **B -**

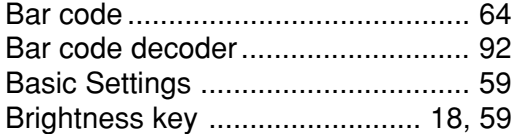

## - **C -**

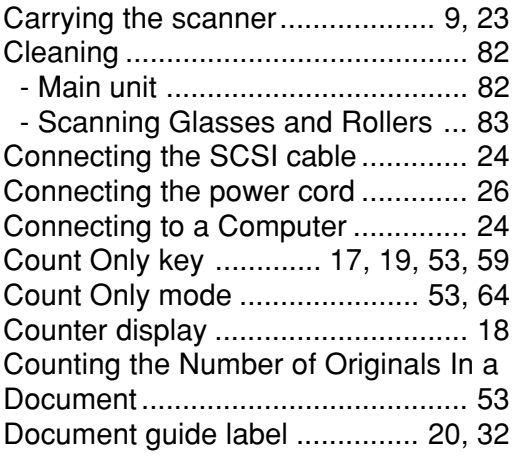

## - **D -**

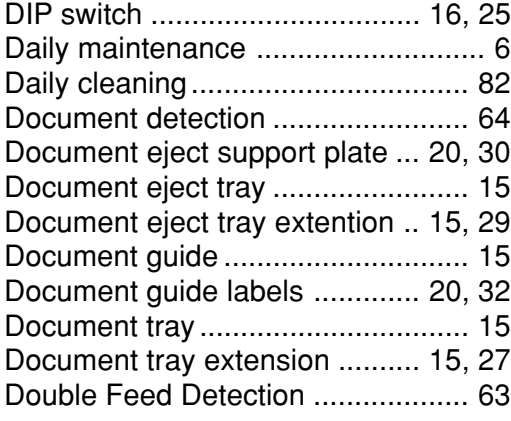

## - **E -**

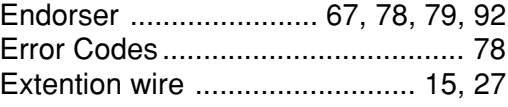

## - **F -**

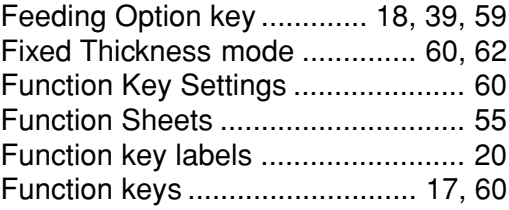

### - **I -**

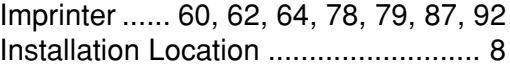

### - **J -**

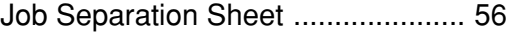

### - **M -**

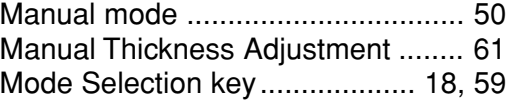

### - **N -**

```
New File key ............................. 19, 59
```
### - **O -**

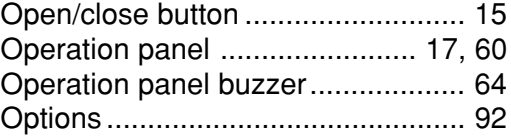

## - **P -**

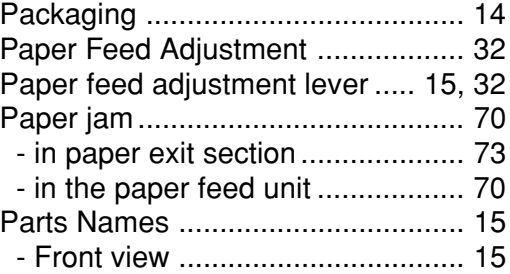

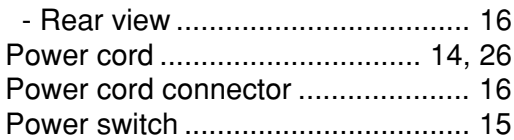

## - **R -**

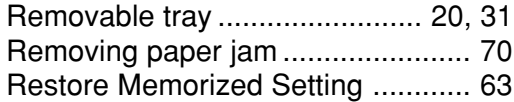

## - **S -**

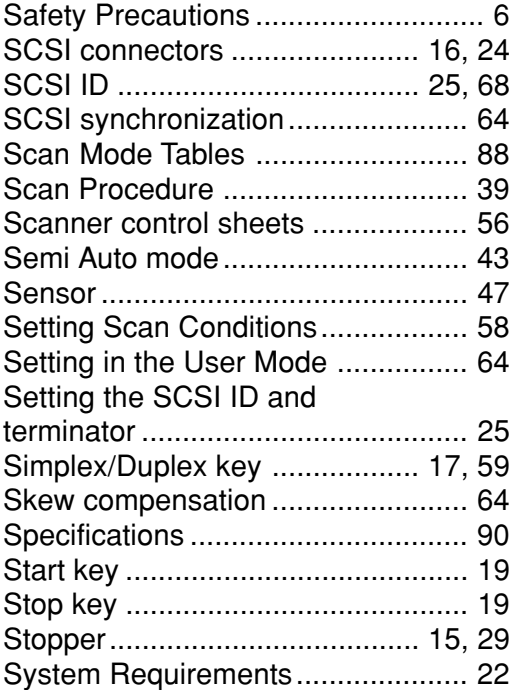

## - **T -**

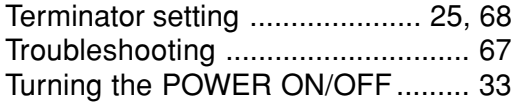

## - **U -**

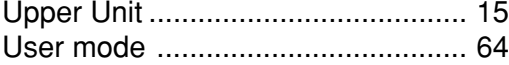

## - **W -**

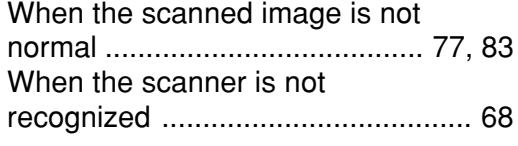

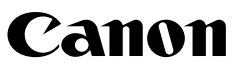

**CANON ELECTRONICS INC.** 1248, SHIMOKAGEMORI, CHICHIBU-SHI, SAITAMA 369-1892, JAPAN **CANON U.S.A. INC.** ONE CANON PLAZA, LAKE SUCCESS, N.Y.11042, U.S.A. **CANON CANADA INC.** 6390 DIXIE ROAD, MISSISSAUGA, ONTARIO L5T 1P7, CANADA **CANON EUROPA N.V.** BOVENKERKERWEG 59-61, P.O.BOX 2262, 1180 EG AMSTELVEEN, THE NETHERLANDS **CANON LATIN AMERICA, INC.** 703 WATERFORD WAY, SUITE 400 MIAMI, FLORIDA 33126, U.S.A. **CANON AUSTRALIA PTY. LTD.** 1 THOMAS HOLT DRIVE, NORTH RYDE, SYDNEY. N.S.W, 2113. AUSTRALIA **CANON SINGAPORE PTE. LTD.** 79 ANSON ROAD #09-01/06, SINGAPORE 079906 **CANON HONGKONG COMPANY LTD.** 9/F., HONG KONG CLUB BUILDING, 3A CHATER ROAD, CENTRAL, HONG KONG.

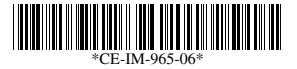